# **DL1720E/DL1740E/DL1740EL Digital Oscilloscope** OPERATION GUIDE

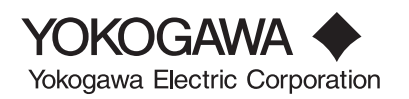

**IM 701730-02E** 1st Edition

## <span id="page-1-0"></span>**Foreword**

Thank you for purchasing the DL1720E, DL1740E, or DL1740EL Digital Oscilloscope. This operation guide is designed to bring first-time users quickly up to speed with the basic operations of the DL1700E. In addition to this operation guide, the DL1700E comes with the following three manuals: the User's Manual IM701730-01E (explains all functions of the instrument), the Communication Interface User's Manual IM701730-17E, CD-ROM (provides a detailed explanation of the communication functions), and the Serial Bus Signal Analysis Function User's Manual IM701730-51E (explains the optional serial bus signal analysis function). Please refer to all of these manuals when operating the instrument.

### **Notes**

- The contents of this manual are subject to change without prior notice as a result of continuing improvements to the instrument's performance and functions. The figures given in this manual may differ from those that actually appear on your screen.
- Every effort has been made in the preparation of this manual to ensure the accuracy of its contents. However, should you have any questions or find any errors, please contact your nearest YOKOGAWA dealer.
- Copying or reproducing all or any part of the contents of this manual without the permission of Yokogawa Electric Corporation is strictly prohibited.
- The TCP/IP software of this product and the document concerning the TCP/IP software have been developed/created by YOKOGAWA based on the BSD Networking Software, Release 1 that has been licensed from California University.

## **Trademarks**

- Adobe, Acrobat, and PostScript are trademarks of Adobe Systems Incorporated.
- For purposes of this manual, the TM and  $\circledR$  symbols do not accompany their respective trademark names or registered trademark names.
- Other company and product names are trademarks or registered trademarks of their respective companies.

## **Revisions**

1st Edition July 2004

1st Edition : July 2004 (YK) All Rights Reserved, Copyright © 2004 Yokogawa Electric Corporation

## Contents \_\_\_\_\_\_

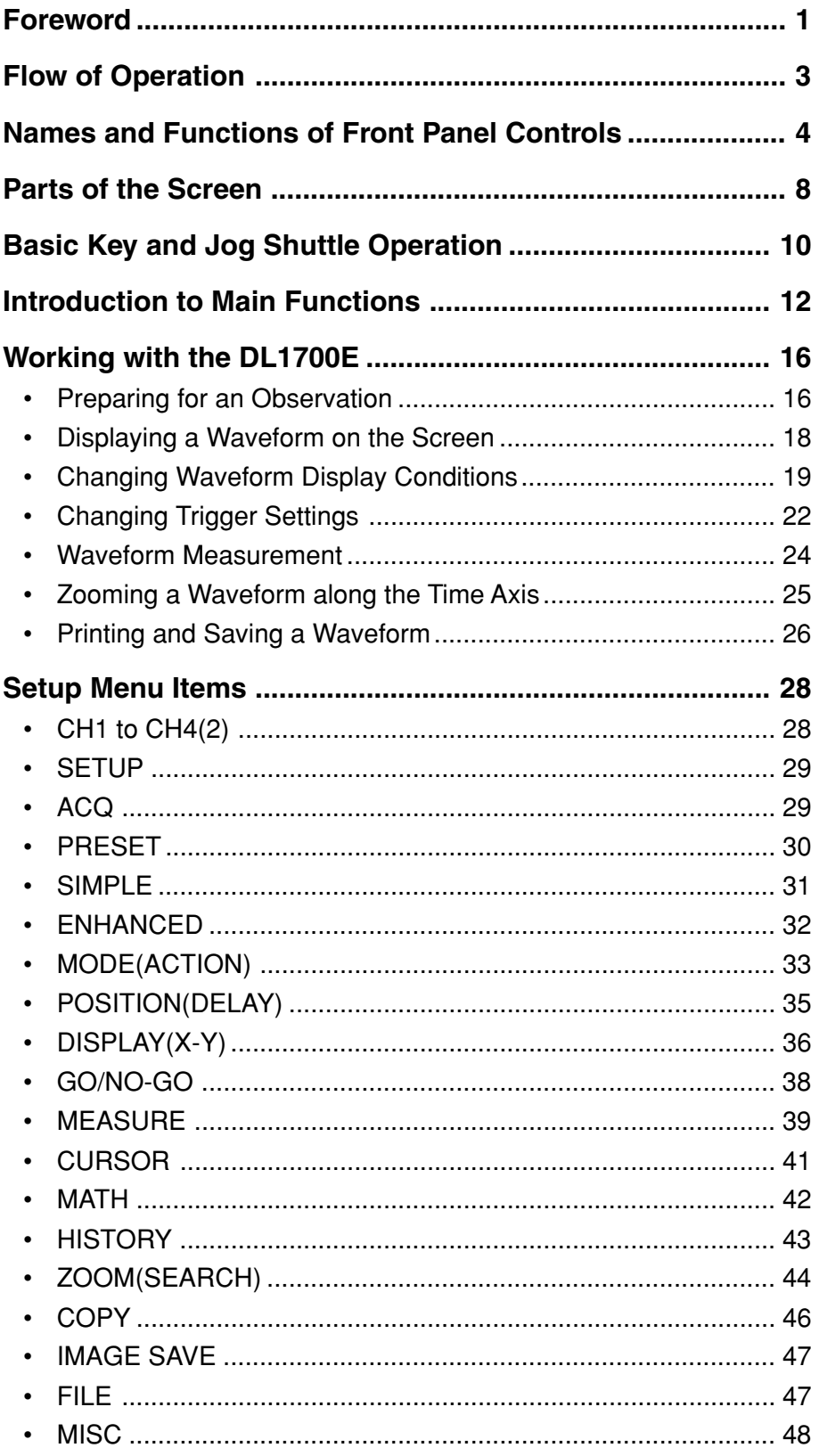

<span id="page-3-0"></span>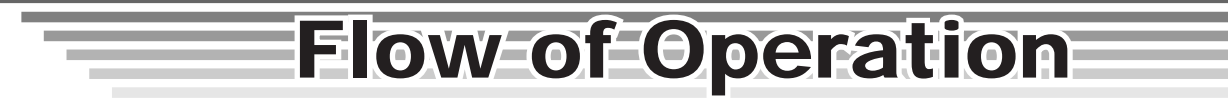

The chart below is provided to give first-time users an easy-to-understand glimpse of the overall flow of the instrument's operation. It is not intended to describe the flow of operations exactly as they are presented in this manual. For details about specific items introduced in the pages within, refer to the corresponding chapter or section in the user's manual as indicated by the arrows  $(\blacktriangleright)$ .

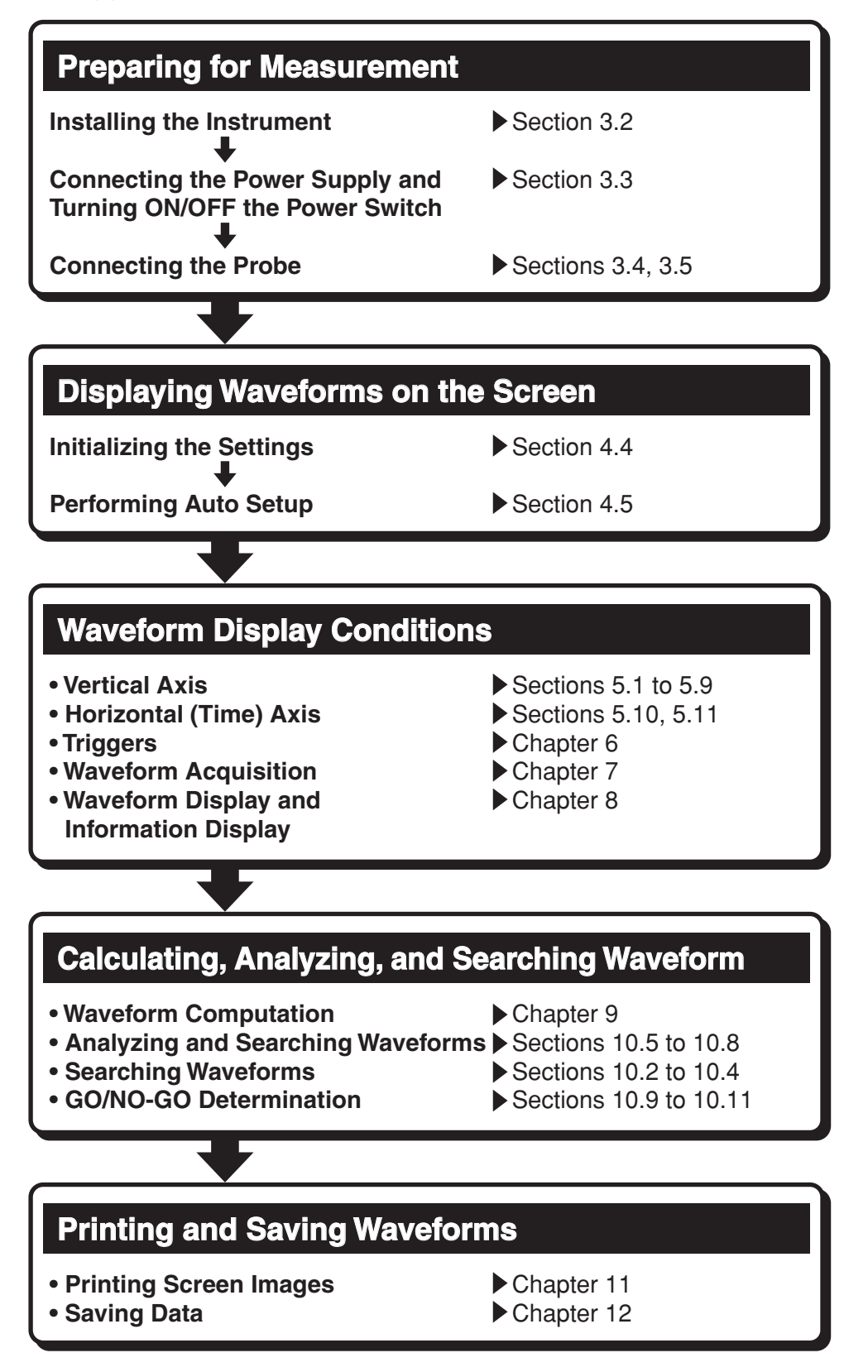

# <span id="page-4-0"></span>**Names and Functions of Front Panel Controls**

This section introduces the names of the various keys and knobs that appear on the front panel, and provides a brief explanation of what functions they control. For details about specific items introduced in the pages within, refer to the corresponding chapter or section in the user's manual as indicated by the arrows  $(\blacktriangleright)$ .

### **Vertical Axis**

**CH1 to CH4(2)<sup>1</sup> keys ▶ Sections 5.1 to 5.9, 8.9** Turns the corresponding channel ON/OFF, and displays a setting menu for the channel's vertical position, coupling, probe attenuation/current-voltage conversion ratio, offset voltage, bandwidth limit, vertical axis zoom, linear scaling, and waveform labels. Pressing a channel key displays the channel's menu. If you then turn the V/DIV knob, the V/DIV setting will apply to that channel.

The indicator to the left of each channel key illuminates when the channel's display is ON.

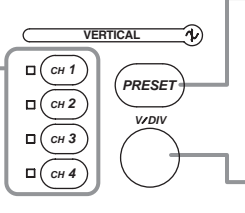

#### **PRESET key > Sections 5.7**

Displays a menu for automatically setting the probe attenuation/current-to-voltage conversion ratio, V/div, offset voltage, trigger level and other items to CMOS or ECL signal values (or other desired values). Presets can also be assigned to all channels at once.

#### **V/DIV knob** Sections 5.2

Sets the vertical sensitivity<sup>2</sup>. Before turning the knob, you can press a CH1–CH4(2) key to select the channel and display its menu.

If you change the vertical axis sensitivity setting while waveform acquisition is stopped, the new setting takes effect when you start waveform acquisition again.

- 1. There are two channel keys (CH1 to CH2) on the DL1720E and four channel keys (CH1 to CH4) on the DL1740E/DL1740EL. The notation CH1 to CH4(2) is used in this manual to indicate that CH1 to CH2 or CH1 to CH4 can be controlled or configured on the DL1720E and the DL1740E/DL1740EL, respectively.
- 2. In the probe attenuation ratio/current-to-voltage conversion ratio settings, the voltage axis sensitivity is set when setting the probe attenuation ratio, and the current axis sensitivity is set when setting the current-to-voltage conversion ratio.

## **Horizontal Axis**

**(SHIFT+) ZOOM key ▶ Sections 8.4 and 10.4** Displays a menu for waveform zoom settings. If you press the SHIFT key followed by the ZOOM key, a menu for setting waveform search conditions (the Search and Zoom function) is displayed.

*SEARCH* **HORIZONTAL** *ZOOM TIME DIV*

#### **TIME/DIV knob** Section 5.11

Sets the horizontal axis (time axis) scale.

If you change the setting while the waveform acquisition is stopped, the new setting takes effect when you start waveform acquisition again.

### **Triggers**

**TRIG'D indicator** Illuminates when a trigger has been activated.

**SIMPLE key ▶ Sections 6.5 to 6.7 -**Displays a menu for setting a simple trigger, which is usually the edge trigger. The indicator to the upper left of the SIMPLE key

illuminates when the simple trigger is active.

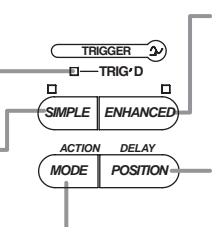

#### **ENHANCED key > Sections 6.8 to 6.14**

Displays a setting menu for enhanced triggers such as the pattern trigger or other complex triggers. The indicator to the upper right of the ENHANCED key illuminates when the enhanced trigger is active.

**(SHIFT +) POSITION key > Sections 6.2 and 6.3** Displays a setting menu for the trigger position. If you press the POSITION key while holding down the SHIFT key, a setting menu is displayed for the trigger delay.

**(SHIFT +) MODE key ▶ Sections 6.1, 6.15 and 7.6** Displays a setting menu for trigger modes and sequential store. If you press the MODE key while holding down the SHIFT key, a setting menu is displayed for the action on trigger.

### **Common Operations and Acquisition, Display, Calculation, Analysis, and Searching**

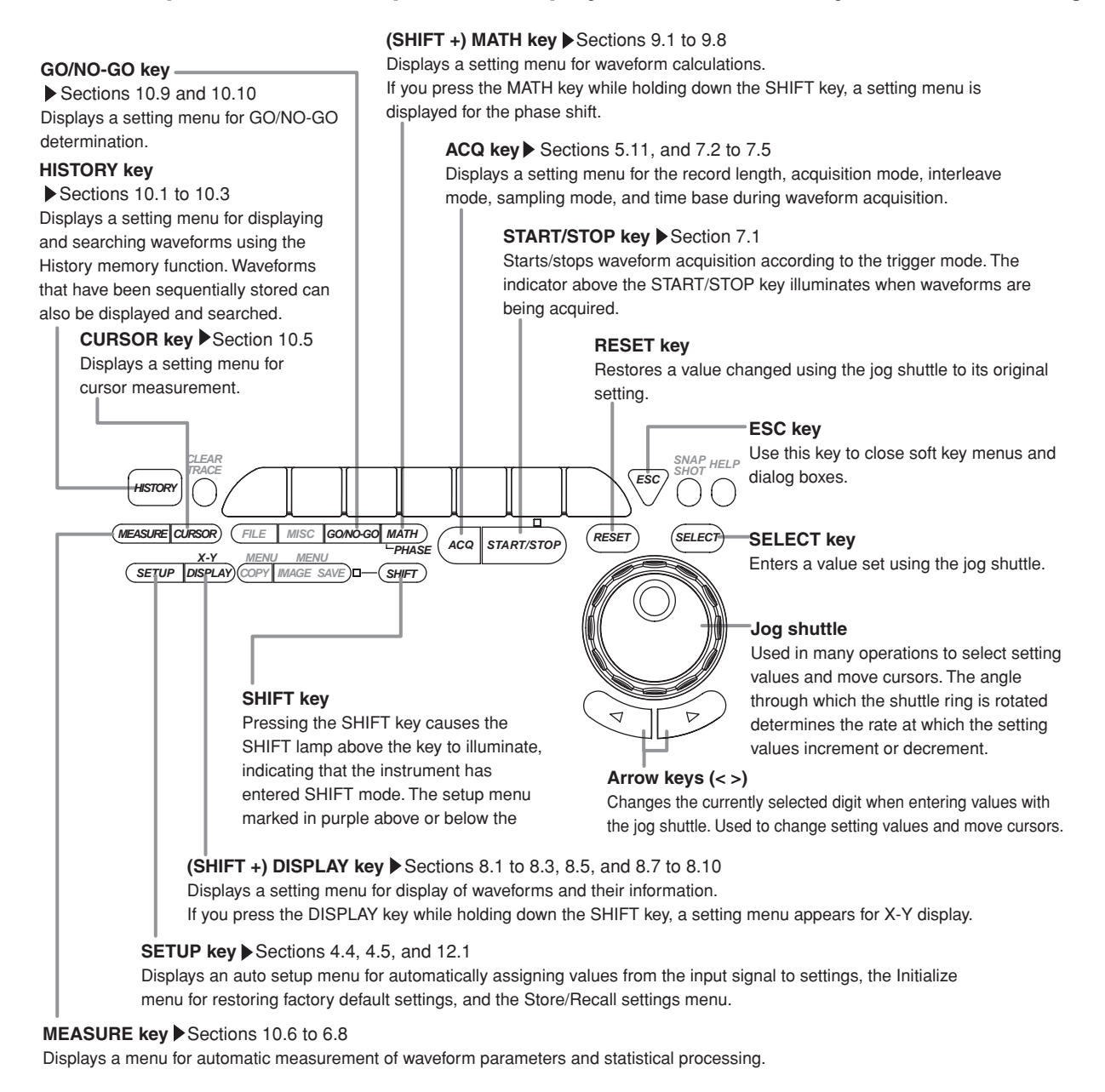

### **Printing Screen Images and Saving/Loading Data**

**FILE key** Sections 12.2 to 12.8 and 12.11 to 12.13

Displays a menu used when saving data to or loading data from a storage medium (internal storage media, external USB storage devices, or network drives). You can also use this key to display thumbnails of saved screen images.

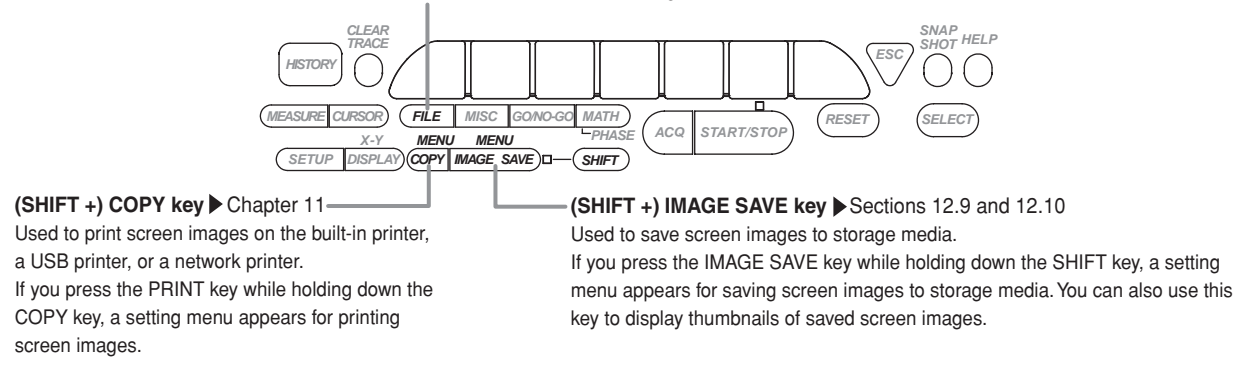

### **Calibration, Ethernet Communications, and Other Operations**

**MISC key ▶ Sections 3.6, 4.6, 4.7, 6.16, 16.3 and 16.4, and chapters 13 and 15 of the** Communications User's Manual

Displays a menu for settings related to the date/time, calibration, trigger gate, Ethernet communications, message and menu language, click sound ON/OFF, USB keyboard language, use of offset voltage measurement/calculation results, screen colors/brightness, backlight, self test, and remote control. It can also be used to display settings and system information (options installed on the unit, firmware version etc.).

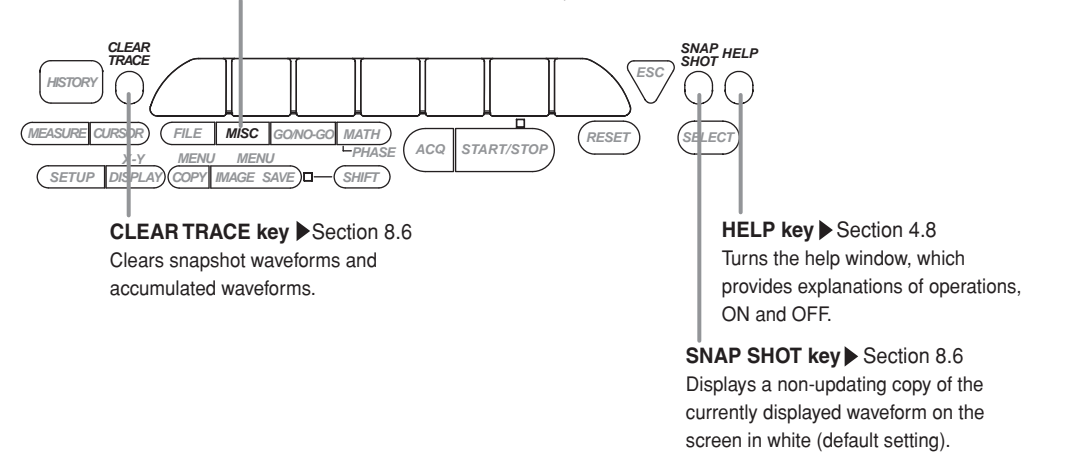

**MEMO**

<span id="page-8-0"></span>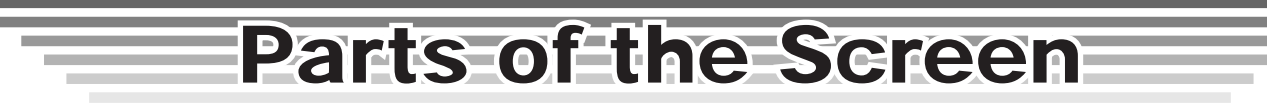

This section introduces the menus and symbols appearing on the DL1700E screen. For details about specific items introduced in the pages within, refer to the corresponding chapter or section in the user's manual as indicated by the arrows ( $\triangleright$  or  $\bullet \bullet \bullet \triangleright$ ).

### **Common Parts of the Screen**

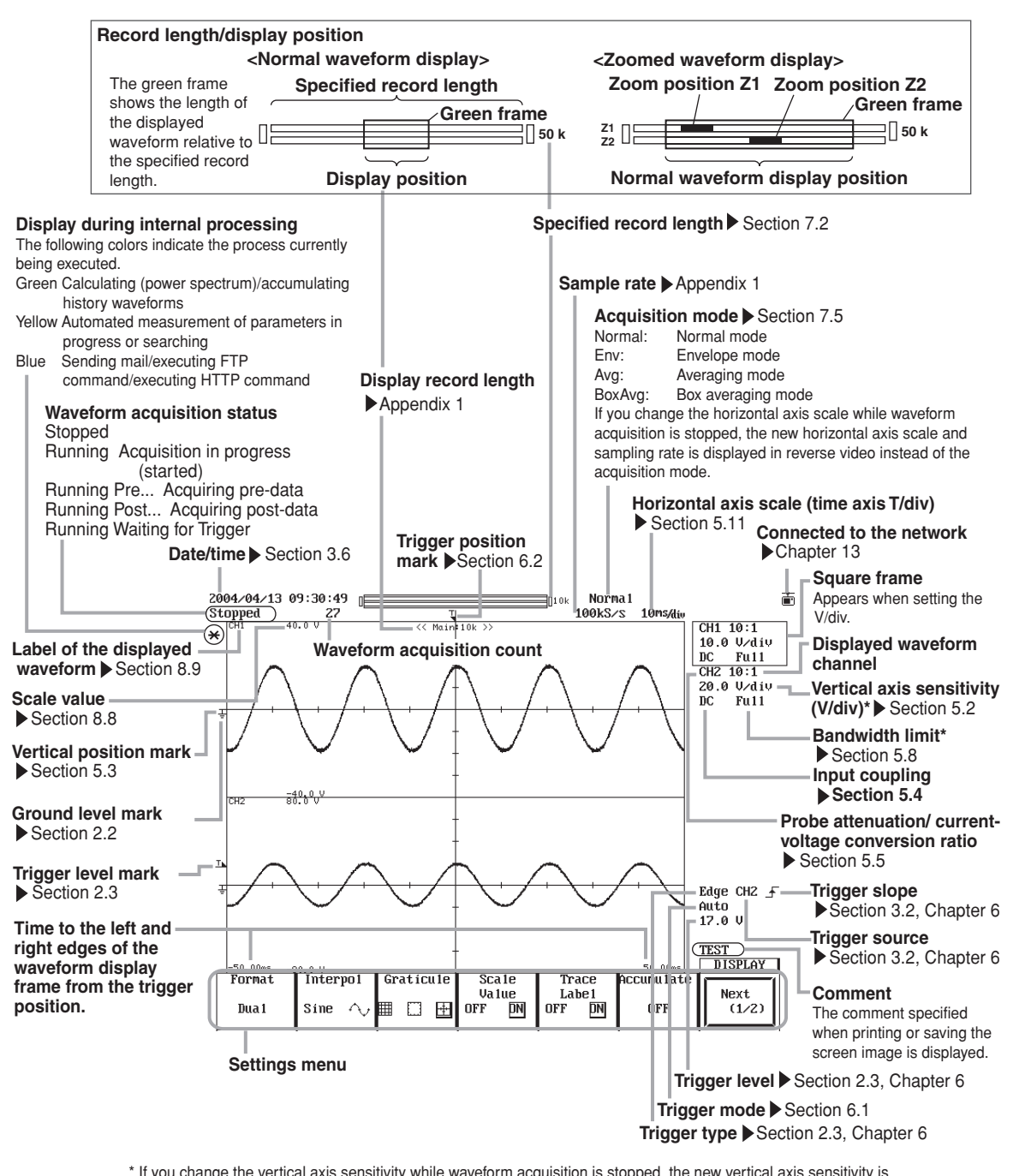

\* If you change the vertical axis sensitivity while waveform acquisition is stopped, the new vertical axis sensitivity is displayed in reverse video instead of the input coupling and bandwidth limit.

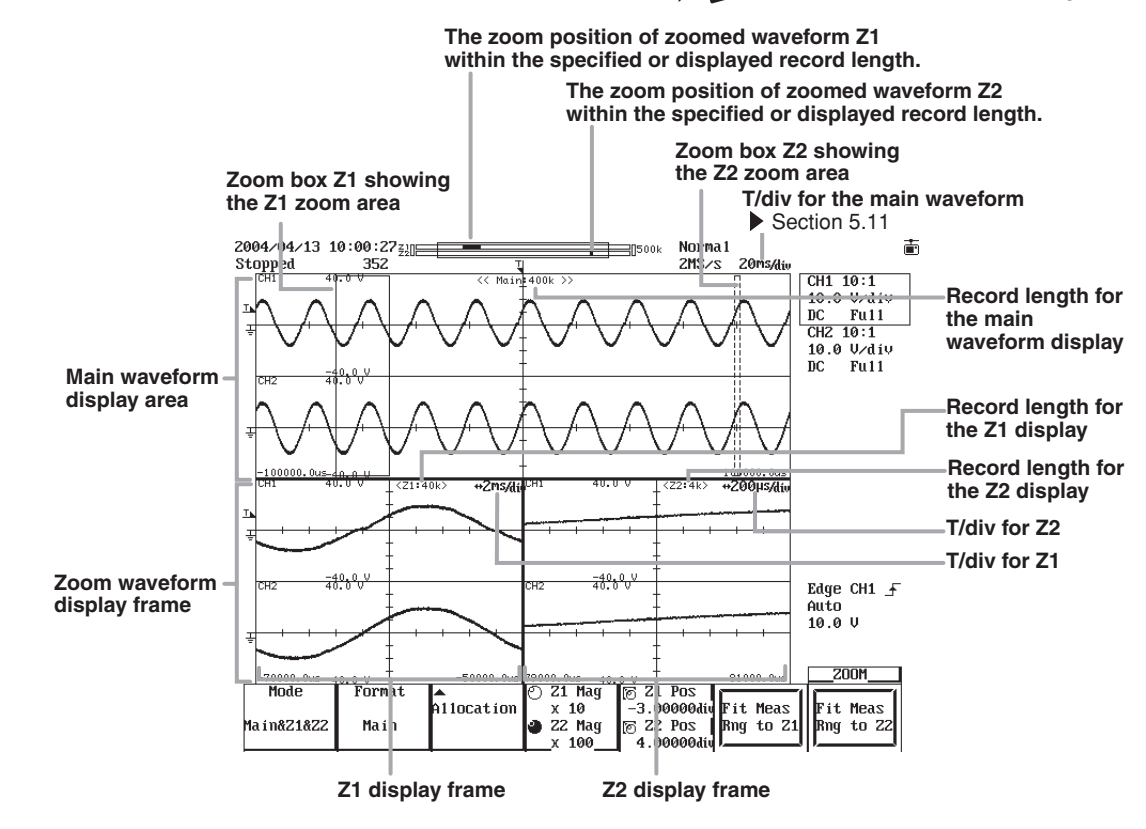

### **Screen When Displaying Zoomed Waveforms**

**User's manual section 8.4, "Zooming the Waveform"**

### **Screen When Displaying X-Y Waveforms**

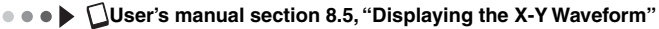

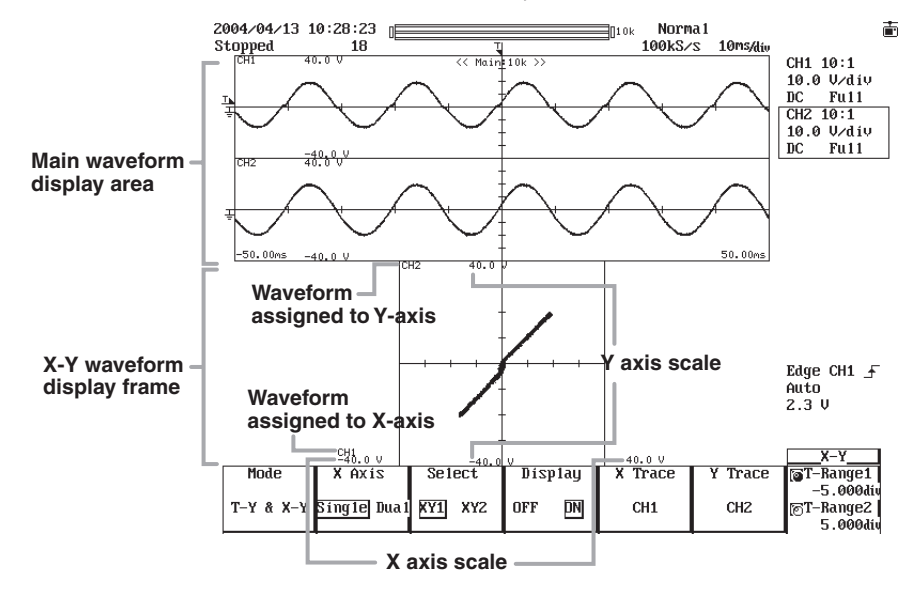

<span id="page-10-0"></span>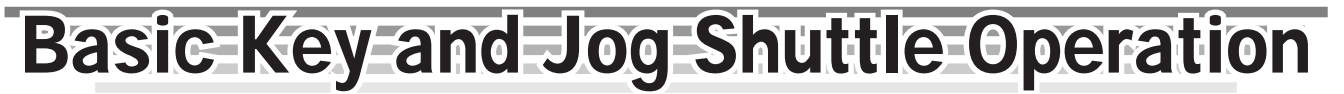

This section explains the basics of using the keys and jog shuttle for entering settings on the DL1700E.

### **Basic Key Operation**

### **Working with the Setup Menu**

**ACQ menu** (the menu displayed by pressing the ACQ key)

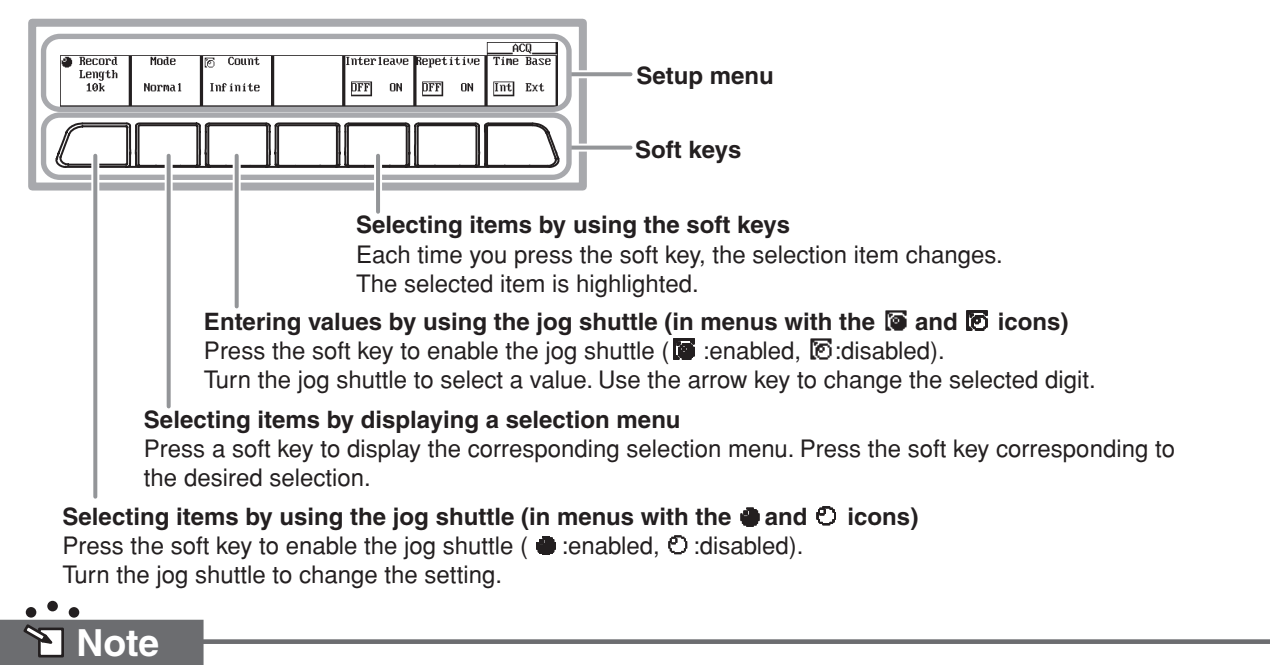

#### **How to Display the Setting Menu for the Functions Labeled in Purple**

Press the SHIFT key (causing the SHIFT indicator to the left of the key to illuminate), then press a key labeled with purple characters to display the corresponding menu.

### **Working with Dialog Boxes**

#### **The delay setup dialog box**

(Appears when pressing the MEASURE key, then turning the mode ON and pressing the Delay Setup soft key in the setting menu that is displayed.)

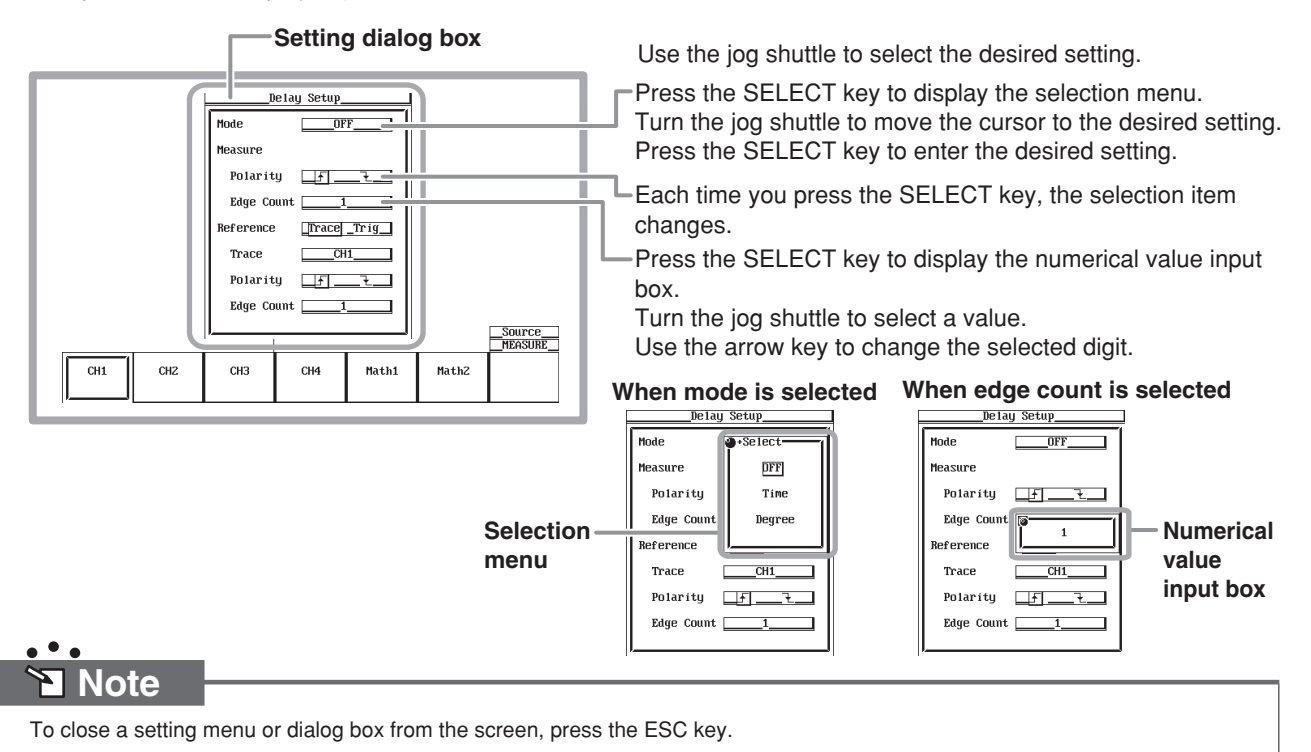

### **Basic Jog Shuttle Operation**

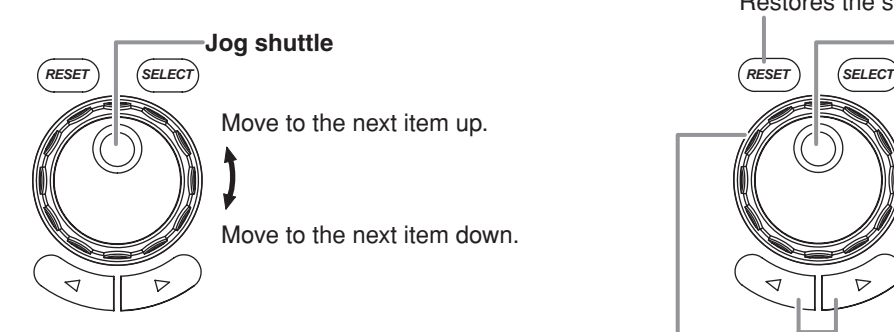

#### **Selecting an Item <b>Entering Numerical Values**

Restores the setting to its initial value.

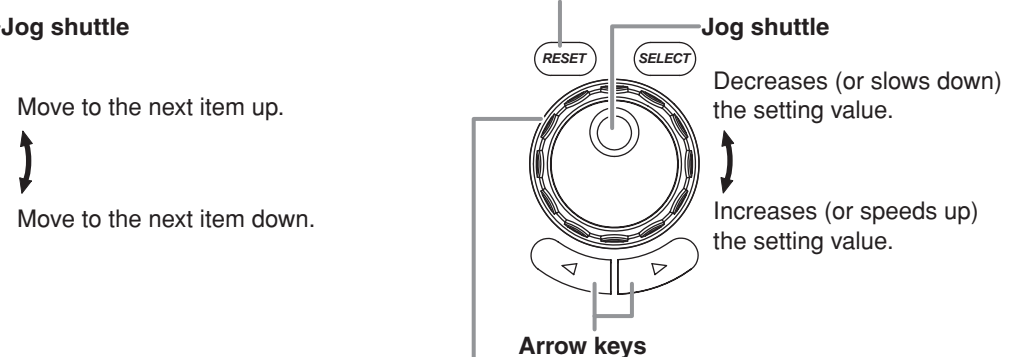

Moves the digit selection cursor to the left or right.

#### **Shuttle ring**

The angle of rotation of the ring determines the rate of change.

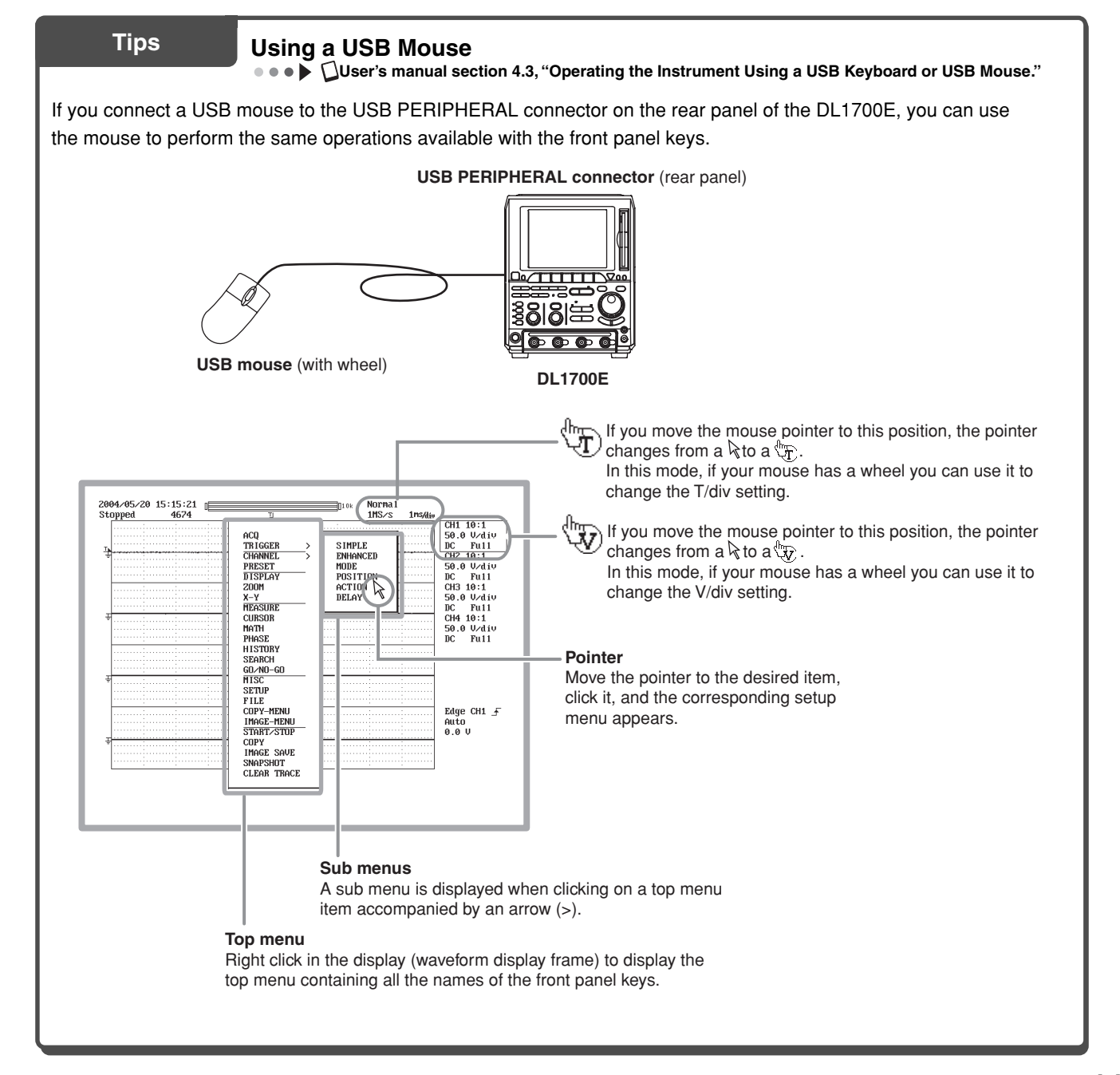

## <span id="page-12-0"></span>**Introduction to Main Functions**

### **Triggers**

**User's manual Chapter 6, "Triggers"**

There are two main categories of triggers: simple triggers and enhanced triggers.

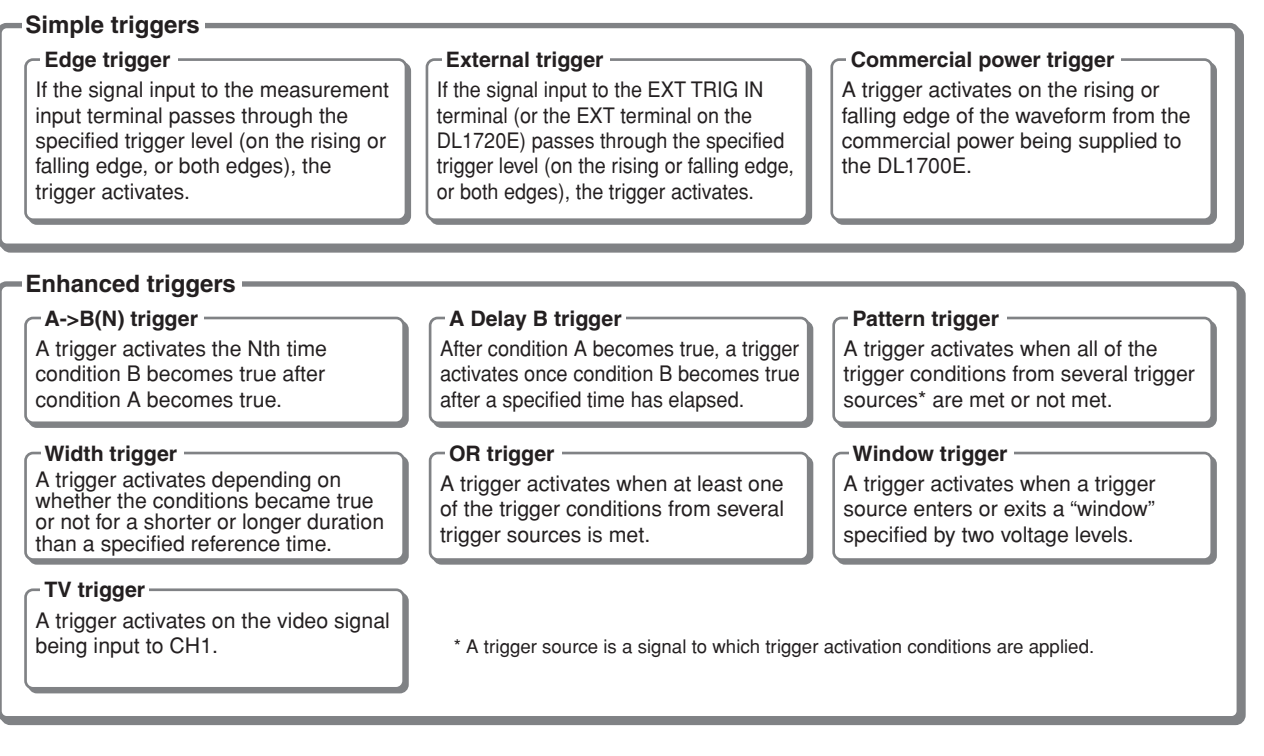

### **History Memory**

#### **User's manual section 10.1, "Displaying History Waveforms"**

When measuring waveforms, numerical data is being loaded into the acquisition memory, and that data can be viewed on the DL1700E screen as a waveform. When taking continuous measurements, even if you stop measurement when you see an abnormal waveform, the waveform has already scrolled off the screen. Normally, you cannot go back and view the abnormal waveform. But with the history memory function, you can display past waveform data that has been loaded into the acquisition memory while measurement is stopped. You can displayed a specific waveform from among a maximum of 2048 "history waveforms."

Also, you can search for history waveforms passing or not passing through a specified search zone (zone search), or ones that meet or do not meet specified parameter conditions (waveform parameter search).

#### **• Zone search**

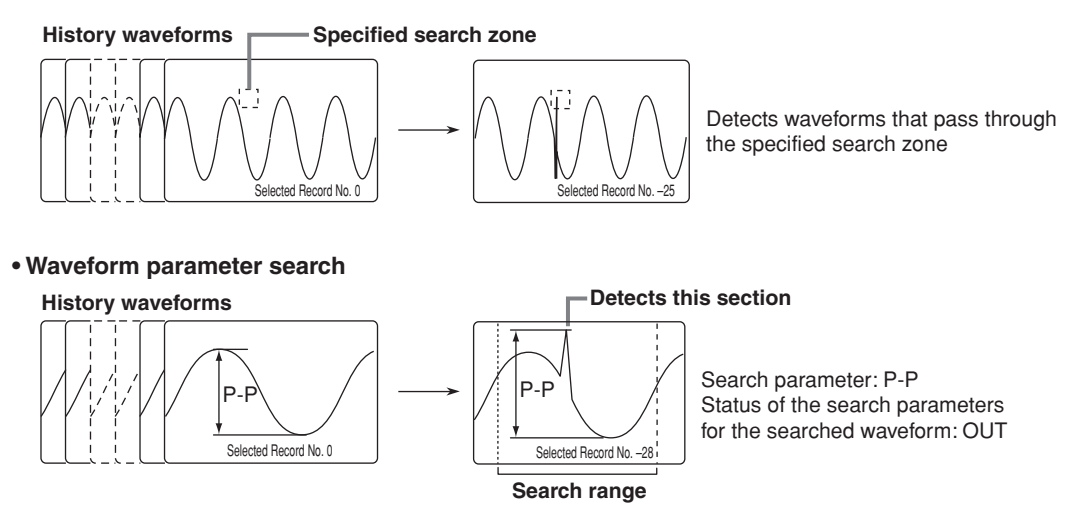

### **Changing the Record Length**

**User's manual section 7.2, "Setting the Record Length"**

The term record length refers to the number of data points acquired per channel in the acquisition memory. Setting the record length long allows either longer observations or data sampling at higher sampling rates. Waveforms that could not be captured with shorter record lengths can not be accurately observed.

The record length can be adjusted using the Record Length setting under the ACQ menu (see page 29 of this manual).

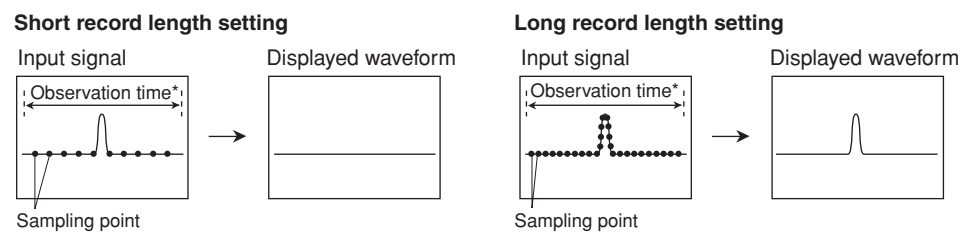

\* (observation time when record length set short) = (observation time when record length set long)

### **Zooming a Waveform along the Horizontal (Time) Axis**

#### **User's manual section 8.4, "Zooming the Waveform"**

You can expand (zoom) a displayed waveform along the time axis. Two areas of a waveform can be zoomed at the same time. This function is useful when you want to observe one part of a waveform in detail that was acquired over a long period of time. You can specify the area to be zoomed or the zoom position (position of the zoom box).

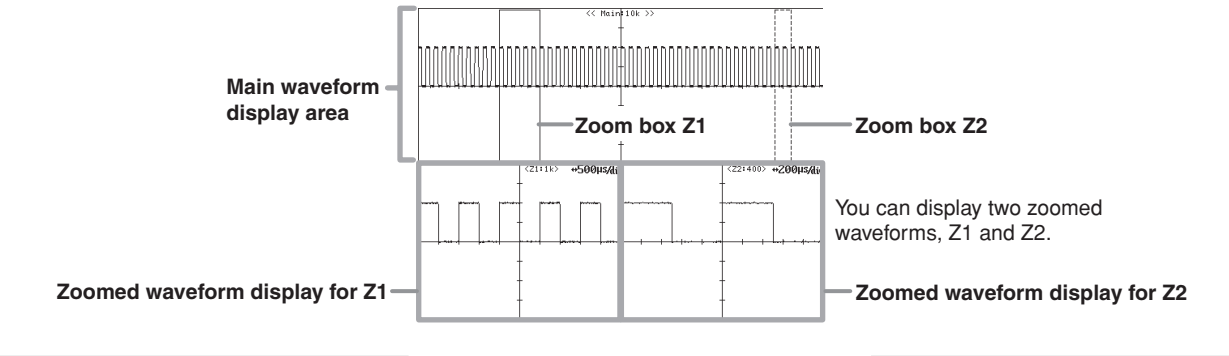

### **X-Y Waveform Display**

**User's manual section 8.5, "Displaying the X-Y Waveform"**

This function takes the signal level of the specified waveform assigned to the X-axis (horizontal axis), and the signal level of another waveform assigned to the Y-axis (waveform for which display is ON), and displays the relationship between the two. You can observe an X-Y waveform and the normal T-Y waveform (waveform based on the time axis and signal level) simultaneously. Up to 2 X-Y waveforms can be displayed on the screen.

### **Search and Zoom**

**■ ● ▶ △User's manual section 10.4, "Searching Waveforms Using the Search and Zoom Function"** 

Searches for waveforms matching search conditions, and zoom-displays them. The following five search modes are available.

#### **Edge**

Performs a search based on the number of times that a waveform falls below or above (rising/falling) a specified level.

#### **Pulse width**

Searches for waveform pulses lying above or below a specified level whose widths are of shorter or longer duration than a specified time.

#### **Serial pattern**

Performs a search based on whether the serial status pattern of the waveform (the status pattern of the waveform that changes over time) is High (H), Low (L), Don't care (X), and whether it is the same as a specified pattern.

#### **Auto scroll**

The zoom position automatically moves in the specified direction. You can watch the zoomed waveform as it scrolls, then stop it at any desired position.

#### **Parallel pattern**

Performs a search based on whether the parallel status pattern of the waveform (the status pattern of the waveforms at the same point in time) is High (H), Low (L), Don't care (X), and whether it is the same as a specified pattern.

### **Waveform Computation**

**O**  $\bullet$   $\bullet$   $\blacksquare$  User's manual chapter 9, "Waveform Computation"

The following operations are available: arithmetic  $(+,-, \times)$ , binarization, inversion, differentiation/integration, phase shift, and power spectrum calculation (FFT).

### **Cursor Measurements**

#### **User's manual section 10.5, "Cursor Measurements"**

You can place cursors on a waveform to display the measured values at the points where the cursor intersects with the waveform. There are four types of cursor available: horizontal, vertical, marker, and angle cursor.

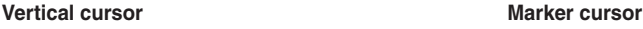

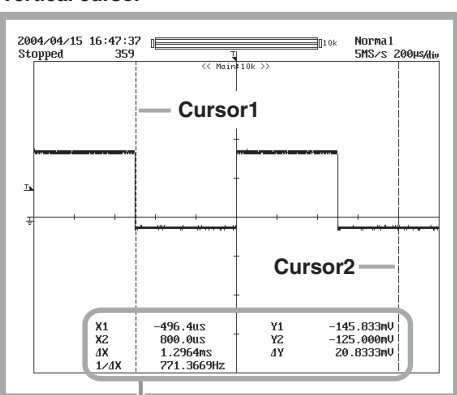

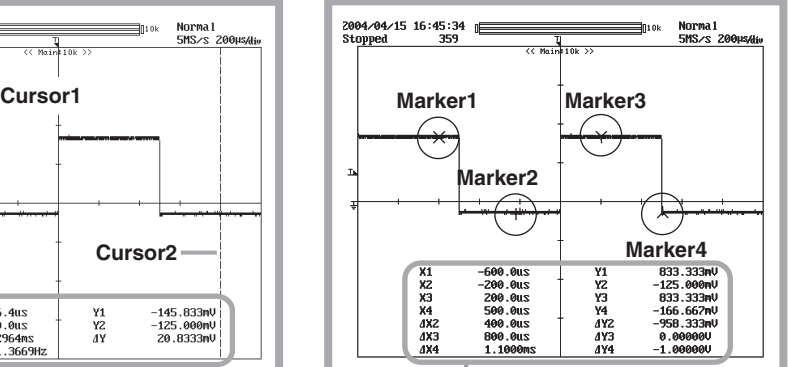

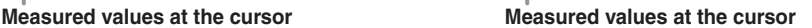

### **Automatic Measurement of Waveform Parameters**

**User's manual section 10.6, "Automated Measurement of Waveform Parameters"**

This function automatically measures certain properties of a waveform such as the maximum level and frequency. There are twenty-seven parameters that can be measured (including between-waveform delay). Up to twelve of those parameters can be displayed on the screen. From all waveforms, up to 24000 data items total can be saved to a storage medium.

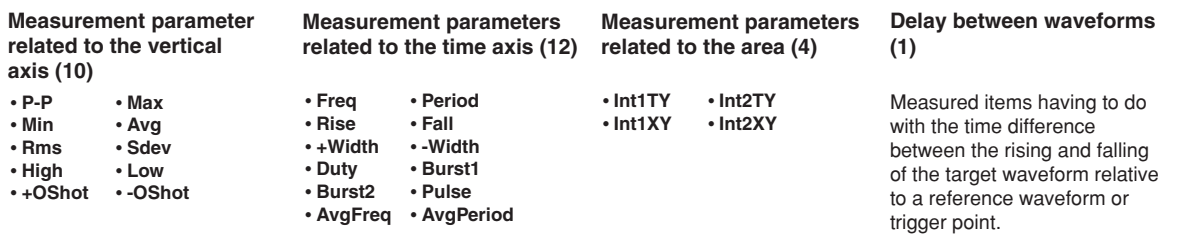

### **Statistical Processing**

**•••** Duser's manual section 10.7, "Statistical Processing of the Automated Measurement Values of Waveform Parameters'

You can perform five statistical processes on the automatically measured values of waveform parameters: maximum value, minimum value, average, standard deviation, and the count of measured values used in the statistics. The following three types of statistical processing are available.

**Normal measurement/statistical processing**

During measurement, all waveform data acquired up to the current time are measured for the selected measurement item and statistics are calculated.

#### **Measurement per cycle/statistical processing within the measurement range**

Waveforms are delimited every cycle from the left side of the screen to the right (oldest to youngest), each cycle is measured for the selected measurement item, and statistics are calculated.

#### **Measurement and statistical processing of history waveforms**

History waveforms are measured for the selected measurement item, and statistics are calculated. Measurement and statistics are taken starting with the oldest waveforms.

### **GO/NO-Go Determination**

**User's manual section 10.9, "Performing GO/NO-GO Determination Using Zones," and**

**section 10.10, "Performing GO/NO-GO Determination Using Automated Measurement of Waveform Parameters."**

This function determines whether a waveform enters or does not enter a specified range, and then performs (GO) or does not perform (NO-GO) a certain action. Determinations are made by specifying a zone on the on-screen waveform, or specifying a waveform parameter range.

The GO/NO-GO actions include sounding a buzzer, saving data, printing a screen image, and sending an e-mail message (with the /C10 option installed).

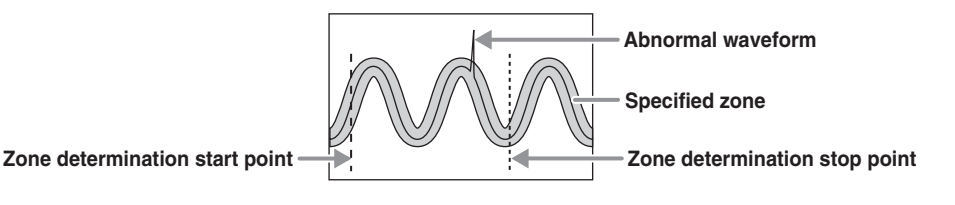

### **Snapshot**

**User's manual section 8.6, "Taking Snapshots and Clearing Traces"**

When not in Single or Single(N) mode, the displayed waveform is periodically updated or displayed in roll mode. Using the Snapshot function, you can temporarily freeze a waveform on the screen that would ordinarily be lost when the screen is updated. Snapshot waveforms are displayed in white, allowing you to easily compare them with the updated waveforms. Furthermore, you can save snapshot waveforms to a memory medium, or print them out as screen images.

Pressing the SHIFT key followed by the SNAP SHOT key clears only the snapshot waveforms.

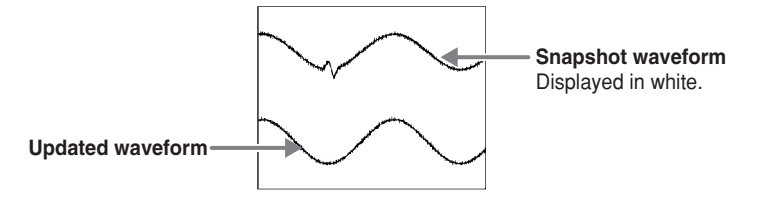

### **Ethernet Communications**

**User's manual chapter 13, "Ethernet Communications (Optional)"**

You can transmit data or control the DL1700E using the Ethernet (available with the /C10 option).

#### **Saving and loading data to and from a network drive**

You can save or load data and screen images to and from an FTP server\* on a network in the same way that you can using the internal storage medium or USB storage device. \* A PC or workstation running the FTP server function

#### **Printing to a network printer**

Screen images can be printed to a network printer in the same manner as they are printed to the built-in printer (optional) or USB printer.

#### **Mail transmission**

You can have the DL1700E send a mail at regular intervals containing its current settings and measured values. You can also have mail sent based on a GO/NO-GO determination or upon activation of an acquisition trigger that contains the trigger time and other information.

#### **Accessing the DL1700E from a PC or workstation**

You can access the DL1700E from any FTP client\* on the network, and obtain files from the instrument's internal storage medium or external USB storage devices.

\* A PC or workstation running the FTP client function

#### **Web server**

You can set up the DL1700E as a Web server. From the DL1700E Web page, you can transmit files, monitor the displayed waveform, perform basic setting operations on the instrument, and obtain waveform data.

<span id="page-16-0"></span>**Working with the DL1700E** 

This section provides an example of how you can observe a probe compensation signal being output from the DL1700E.

## **Preparing for an Observation**

### **Connecting the Power Supply**

**● ● ● ▶ □User's manual section 3.3, "Connecting the Power Supply and Turning the Power Switch ON and OFF"** 

**Before connecting the power supply, you must read the warnings in the user's manual listed in section 3.3, "Connecting the Power Supply and Turning the Power Switch ON and OFF."**

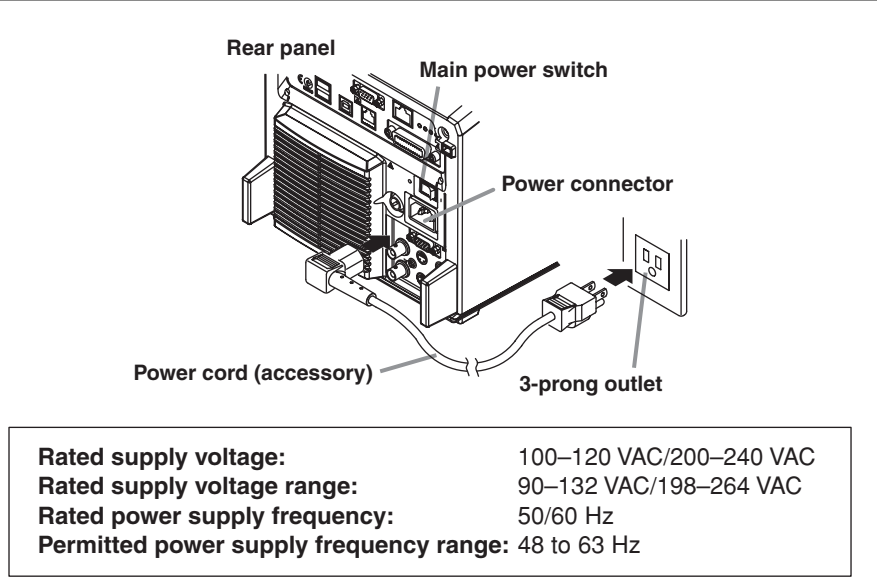

### **Turning ON the Main Power Switch**

● ▶ **User's manual section 3.3, "Connecting the Power Supply and Turning the Power Switch ON and OFF"** 

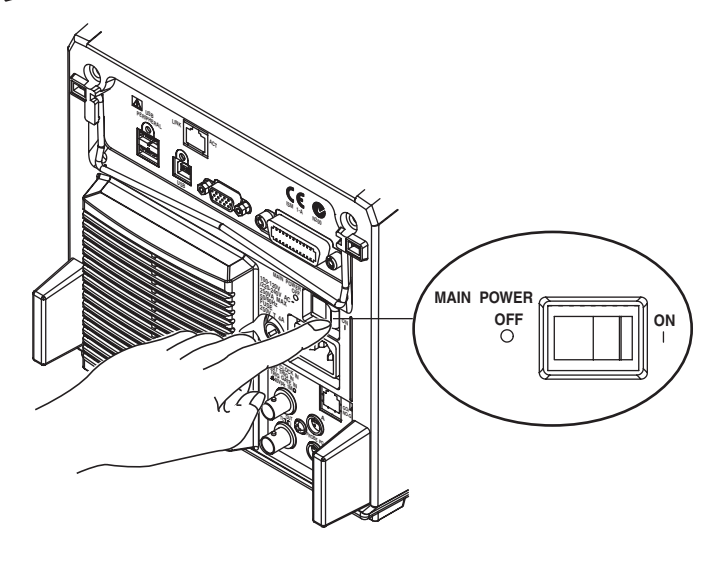

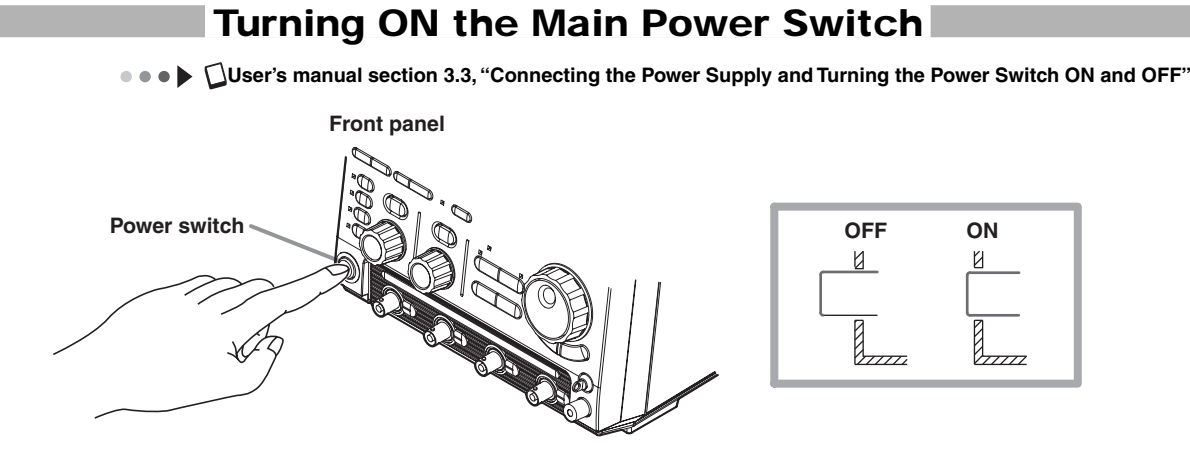

### **Connecting the Probe**

**● ● ● ▶ □User's manual section 3.4, "Connecting a Probe," and section 3.5, "Compensating the Probe (Phase Correction)."** 

**Before connecting the probe, you must read the warnings in the user's manual listed in section 3.4, "Connecting a Probe" and section 3.5, "Compensating the Probe (Phase Correction)."**

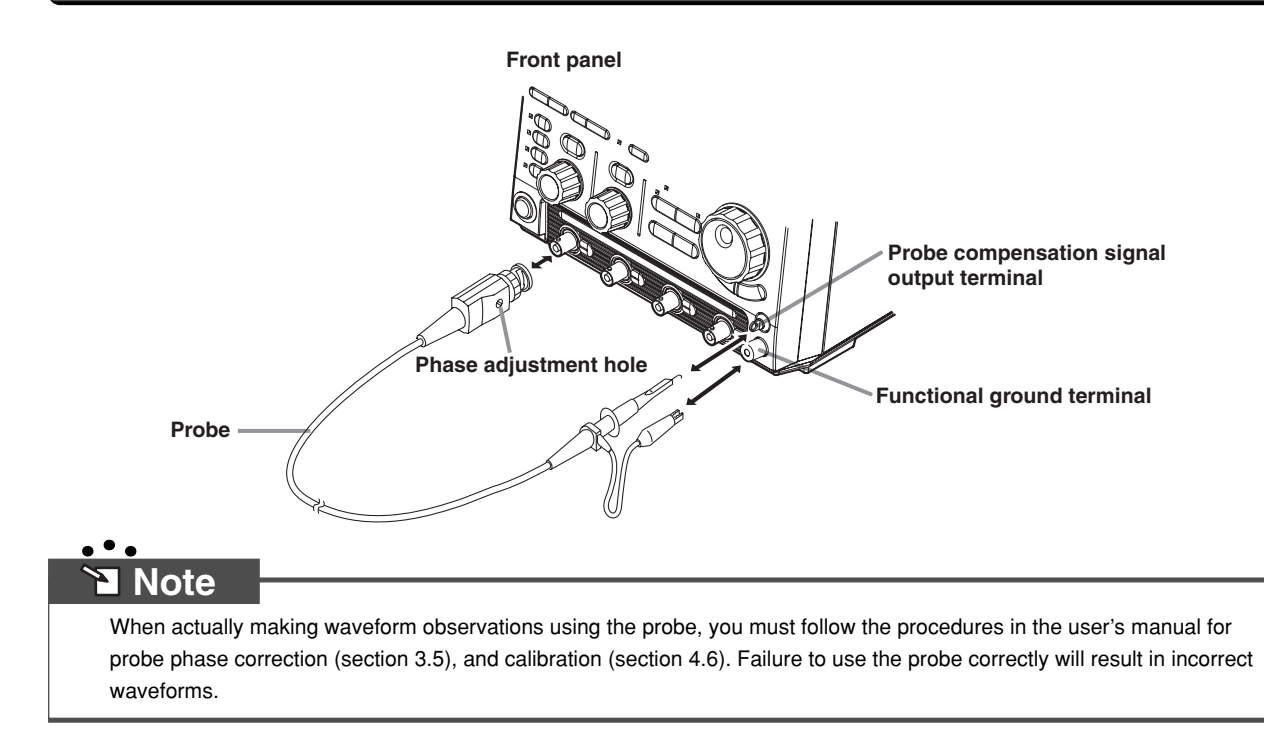

*SETUP*

**1**

## **Displaying a Waveform on the Screen**

<span id="page-18-0"></span>This section explains how to perform convenient, basic setting initialization and auto setup when you want to display common repeating waveforms such as sine waves and square waves.

### **Initializing Settings**

#### **User's manual section 4.4, "Initializing Settings"**

The procedure below restores the settings that are controlled by the front panel keys to their factory default values. If this is your first time to use the instrument the procedure is not necessary, but performing the procedure now will help you remember it for future reference. This initialization procedure is also useful when reentering settings to match the input signal.

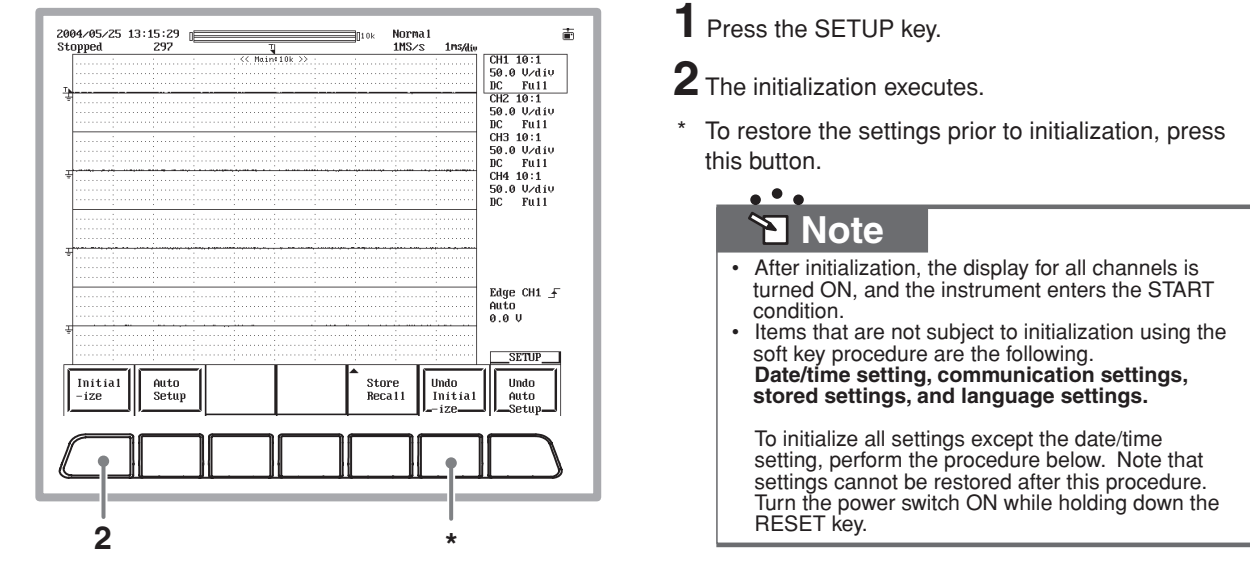

### **Auto Setup**

#### **User's manual section 4.5, "Executing Auto Setup"**

You can automatically enter vertical axis, horizontal axis, and trigger settings to match the input signal. This function is useful when you just want to quickly display the signal in order to determine what kind of signal it is and what sort of settings might be required to measure it.

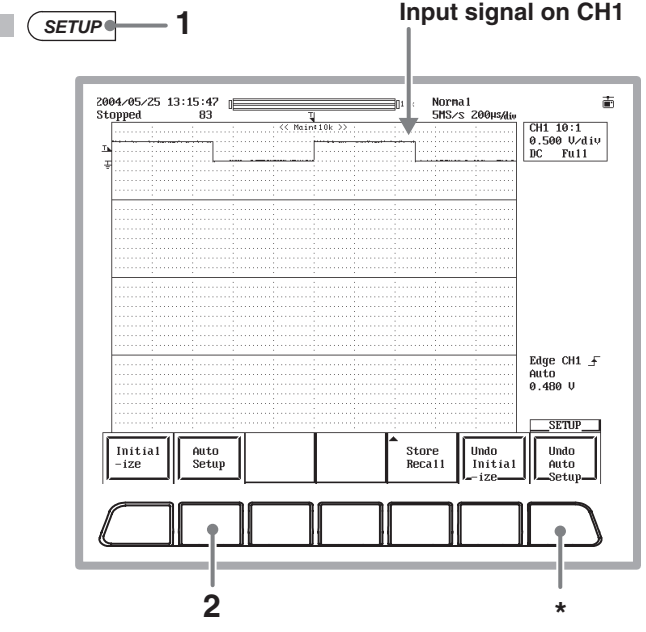

- **1** Press SETUP.
- **2** Auto setup executes.
- \* To restore the settings prior to auto setup, press this soft key.

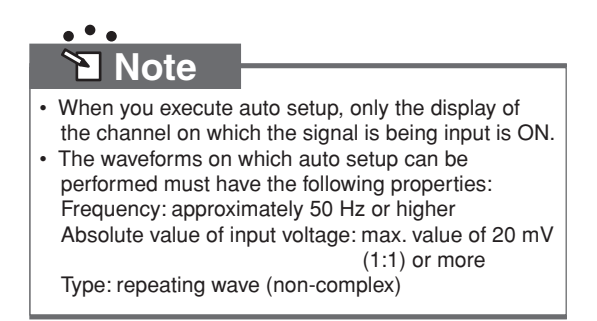

П

## **Changing Waveform Display Conditions**

<span id="page-19-0"></span>This section explains how to split the screen, and how to change settings such as the voltage or vertical axis sensitivity and vertical position, or the time or horizontal axis.

### **Setting the Screen Divisions to Single**

**I I User's manual section 8.1, "Changing the Display Format"** 

The default number of screen divisions is four (Quad). In this case we only want to observe channel 1 so we change the setting to Single (1 screen division).

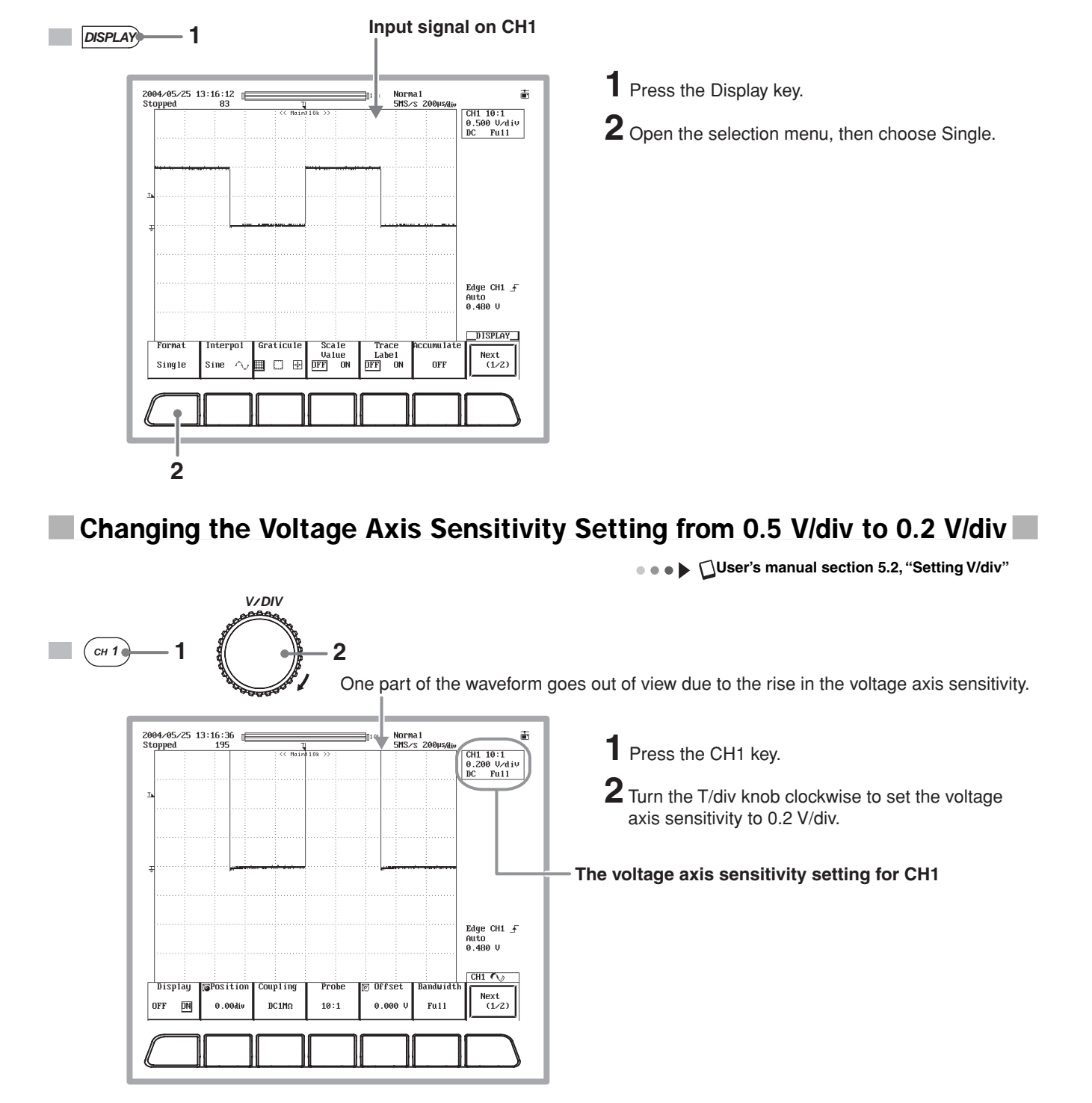

**Bringing the Waveform's Entire Amplitude into View by Lowering the Vertical Axis Position**

**User's manual section 5.3, "Setting the Vertical Position of the Waveform"**

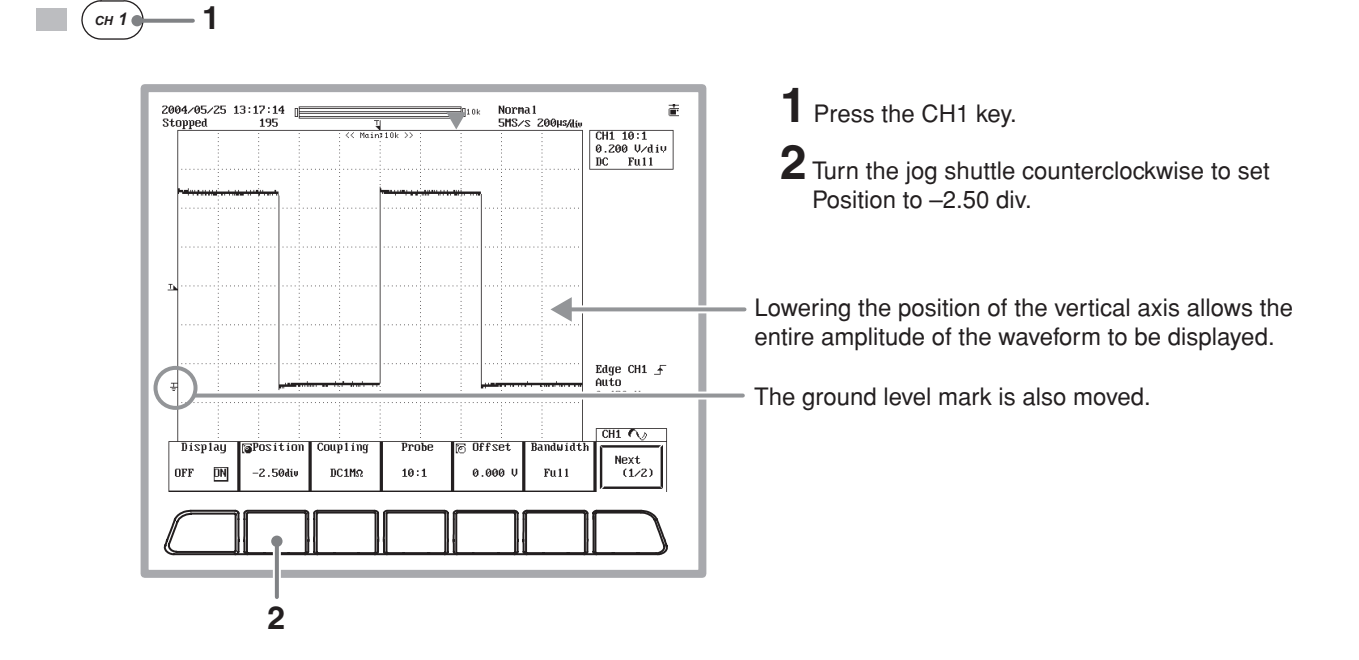

### **Changing the Time Axis Setting from 200 µs/div to 100 ms/div**

**User's manual section 5.11, "Setting T/div"**

The time axis setting is the setting for the amount of time per grid division. If you slow (increase the value of) the time axis setting, the display is updated according to triggers, so the instrument changes from update mode to roll mode in which the waveform scrolls from the right to left side of the screen. Roll mode is useful when you want to observe signals with long periods or signals that change slowly.

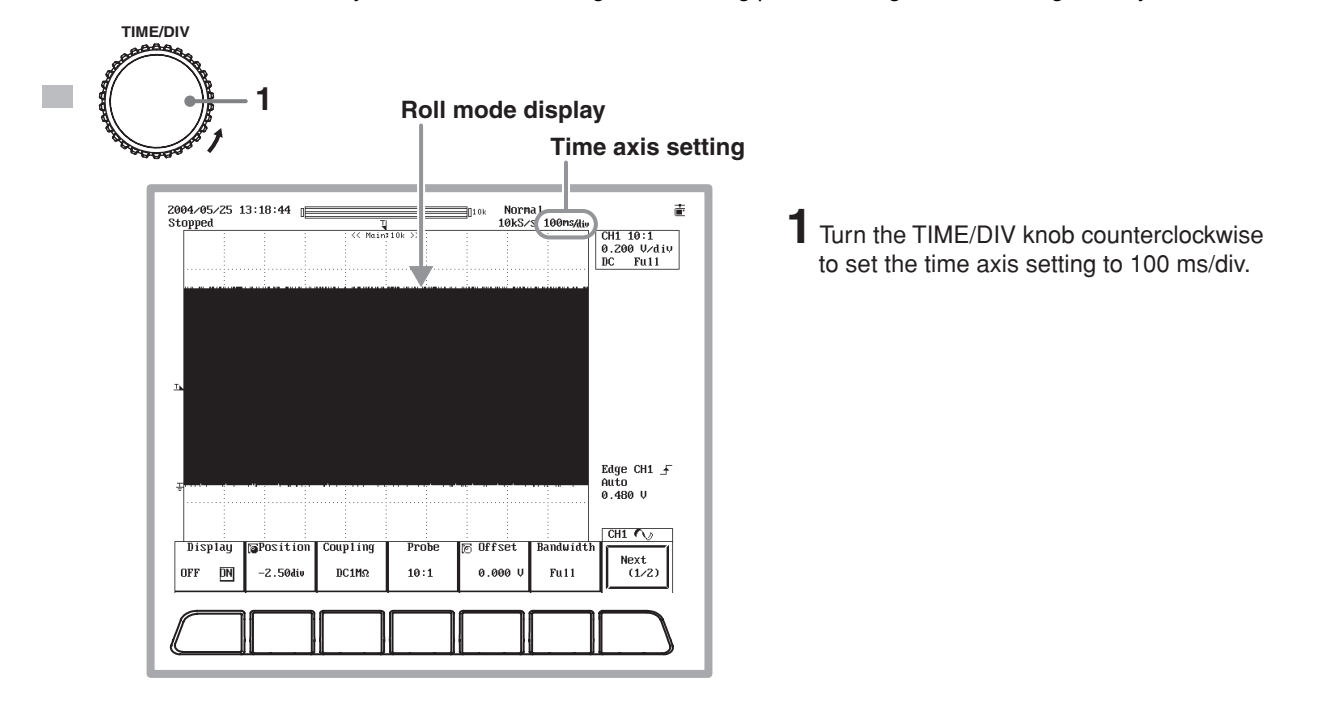

### **Changing the Time Axis Setting from 100 ms/div to 500** µ**s/div**

● ● ● ▶ **△User's manual section 5.11, "Setting T/div**"

The display reverts from roll mode back to update mode, and five periods worth of the waveform is displayed.

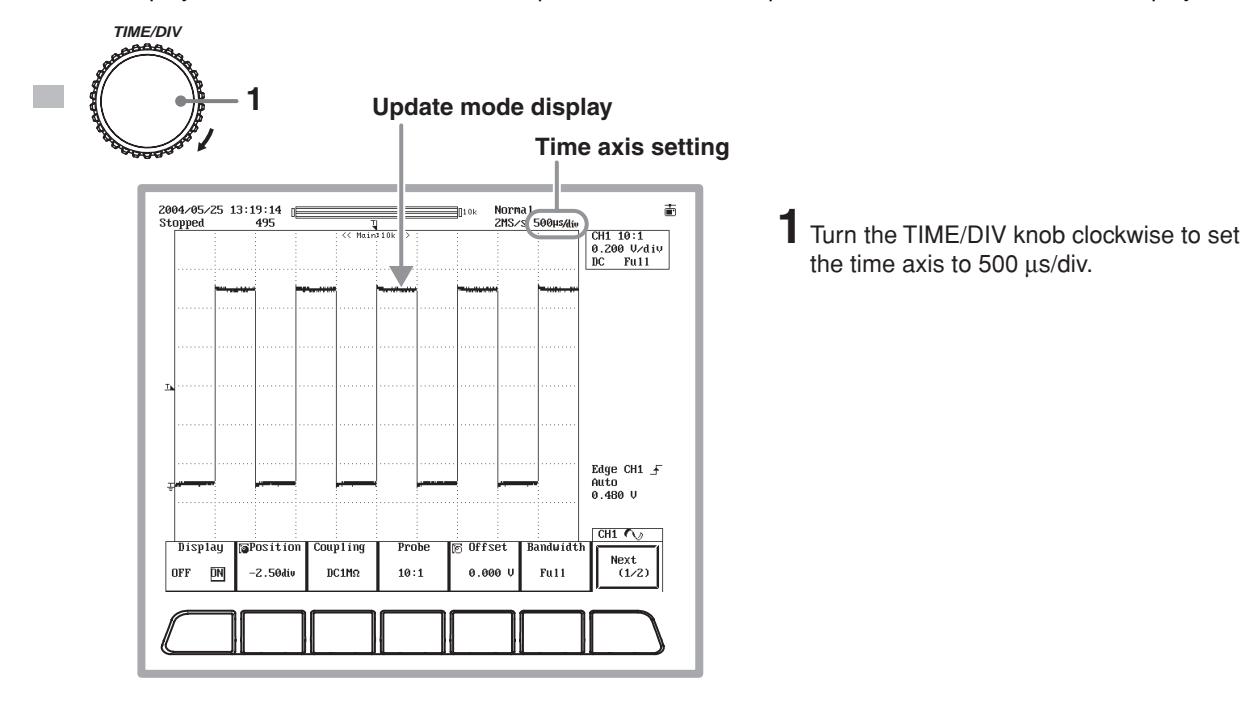

## **Changing Trigger Settings**

<span id="page-22-0"></span>Trigger settings determine which waveforms of the loaded measurement signals to display, and at which times. The following are the most commonly used trigger settings.

#### **Trigger Types**

The two main types of triggers are simple triggers and enhanced triggers. For details, see page 12 of this guide.

#### **Trigger Source**

A trigger source is a signal to which trigger activation conditions are applied.

#### **Trigger Slope**

The slope of a signal is its movement from a low level to a high level (rising), or from a high level to a low level (falling). When specifying the slope as one of the trigger conditions, it is called the trigger slope. The point at which the slope of the trigger source passes through the trigger level is called the edge.

#### **Trigger Level**

This is the level through which the trigger source must pass to activate the trigger. With a simple trigger such as an edge trigger (see page 12 of this guide), the trigger activates if the level of the trigger source passes through a trigger level specified in advance.

#### **Trigger Mode**

The trigger mode determines the conditions (such as timing and the number of times) at which the waveform display is updated. If you execute auto setup, the trigger mode is set to auto mode. Five trigger modes are available. For details, see section 6.1 of the user's manual, "Selecting the Trigger Mode."

#### **Trigger Position**

When waveform acquisition is started, triggers are activated according to the trigger conditions, and the waveforms loaded into acquisition memory are displayed. By moving the trigger position on the screen, you can change the ratio of data that is displayed before (pre data) and after (post data) the trigger was activated. The initial setting is 50.0% (center screen).

If you initialize the settings or execute auto setup, the trigger type is set to simple (trigger source: CH1, edge trigger). Edge triggers activate based on the rising, falling, or both, of one input signal.

In the procedure below, the trigger type is left as-is (edge trigger), and the method for changing the trigger slope, trigger mode, and trigger position settings is explained.

### **Changing the Trigger Slope from Rising to Falling**

**User's manual section 6.5, "Setting the Edge Trigger (SIMPLE)"**

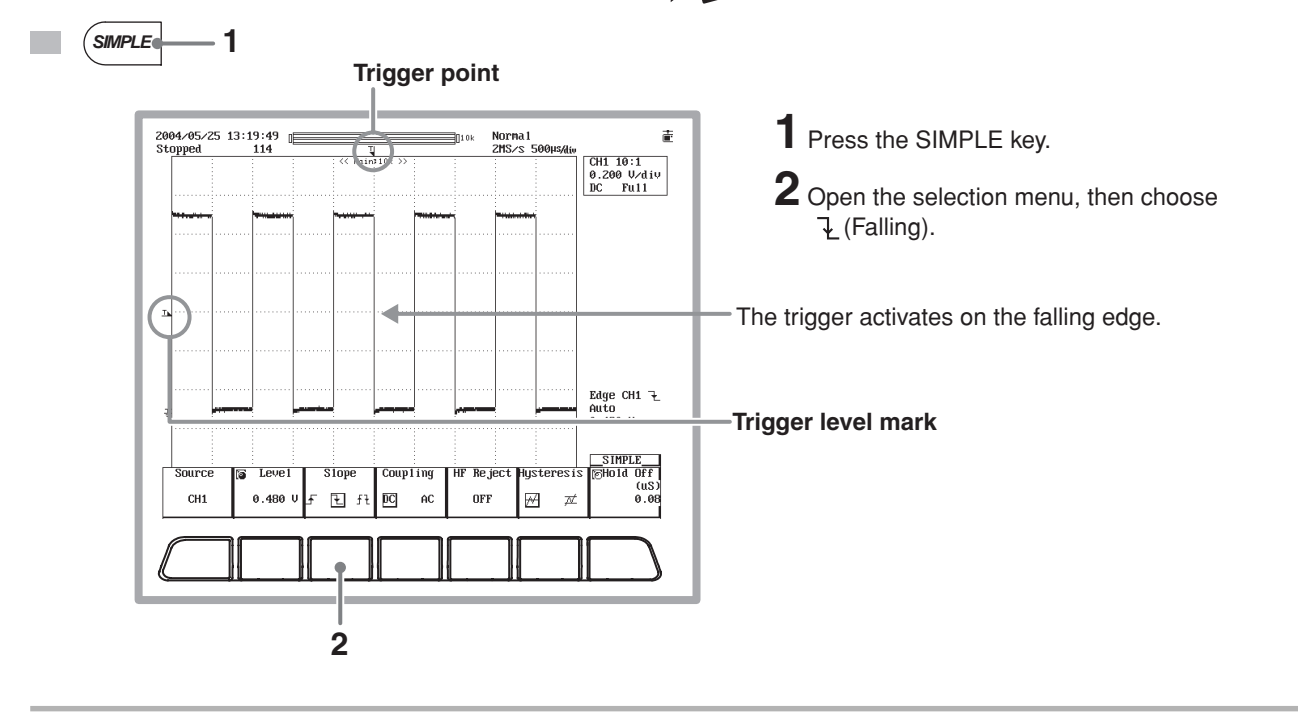

### **Shifting the Trigger Position to the Left by Two Divisions**

**IO I** $\bullet$  **P** $\bullet$  **LS** $\bullet$  **LS** $\bullet$ **P** $\bullet$ **E** $\bullet$ **P** $\bullet$ **E** $\bullet$ **P** $\bullet$ **P** $\bullet$ 

By shifting the waveform to the left by just 2 div, the part of the waveform after the trigger (post trigger) becomes much easier to see.

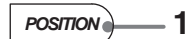

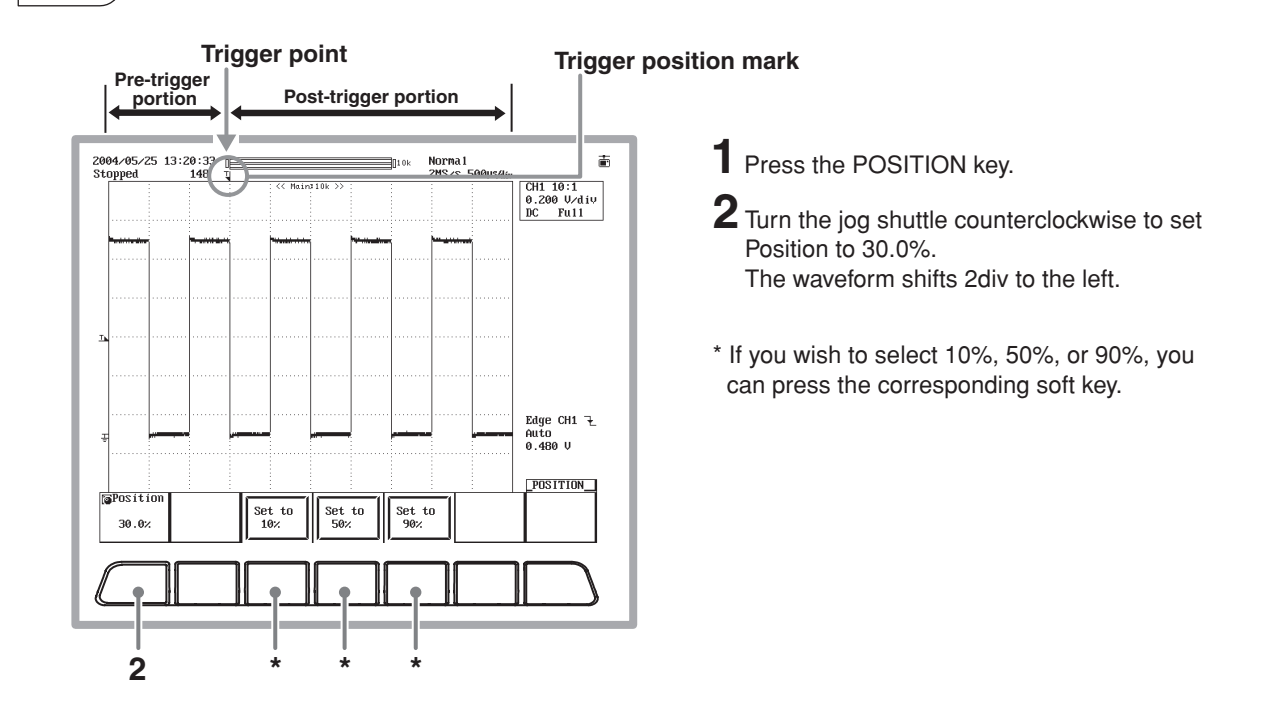

### **Changing the Trigger Mode from Auto to Single**

**O COVERTS USER'S manual section 6.1, "Selecting the Trigger Mode"** 

When a trigger activates in Single mode, the waveform display update stops once, and waveform acquisition stops. Single mode is useful for observing single-shot waveforms.

 $MODE \longleftarrow 1$ 

When waveform acquisition stops, the status changes from Running to Stopped.

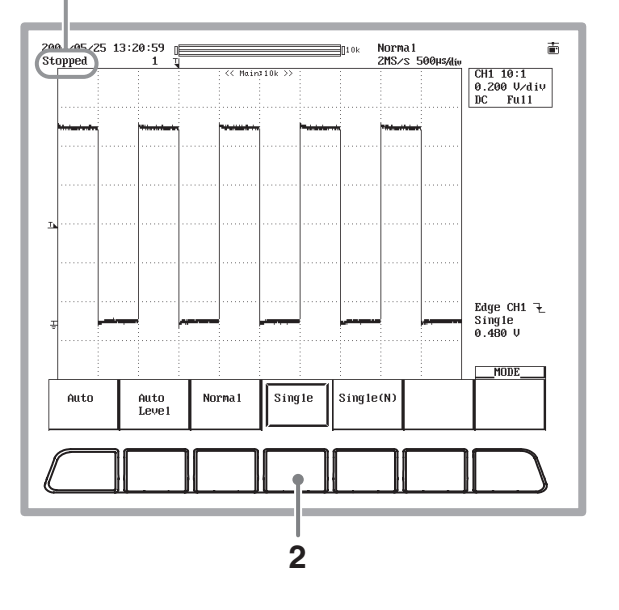

- **1** Press the MODE key.
- **2** Select Single.

## **Waveform Measurement**

<span id="page-24-0"></span>This section explains how to use the vertical cursors to measure the voltage and period of the displayed waveform. In addition to cursor measurement, the DL1700E also has functions such as automatic measurement of waveform parameters and computation functions that are useful for taking pulse waveform and other types of measurements.

### **Measuring Voltage with Vertical Cursors**

**User's manual section 10.5, "Cursor Measurements"**

The voltage (Y-axis) and time (X-axis) at the position of the cursor is displayed in the lower part of the waveform display frame.

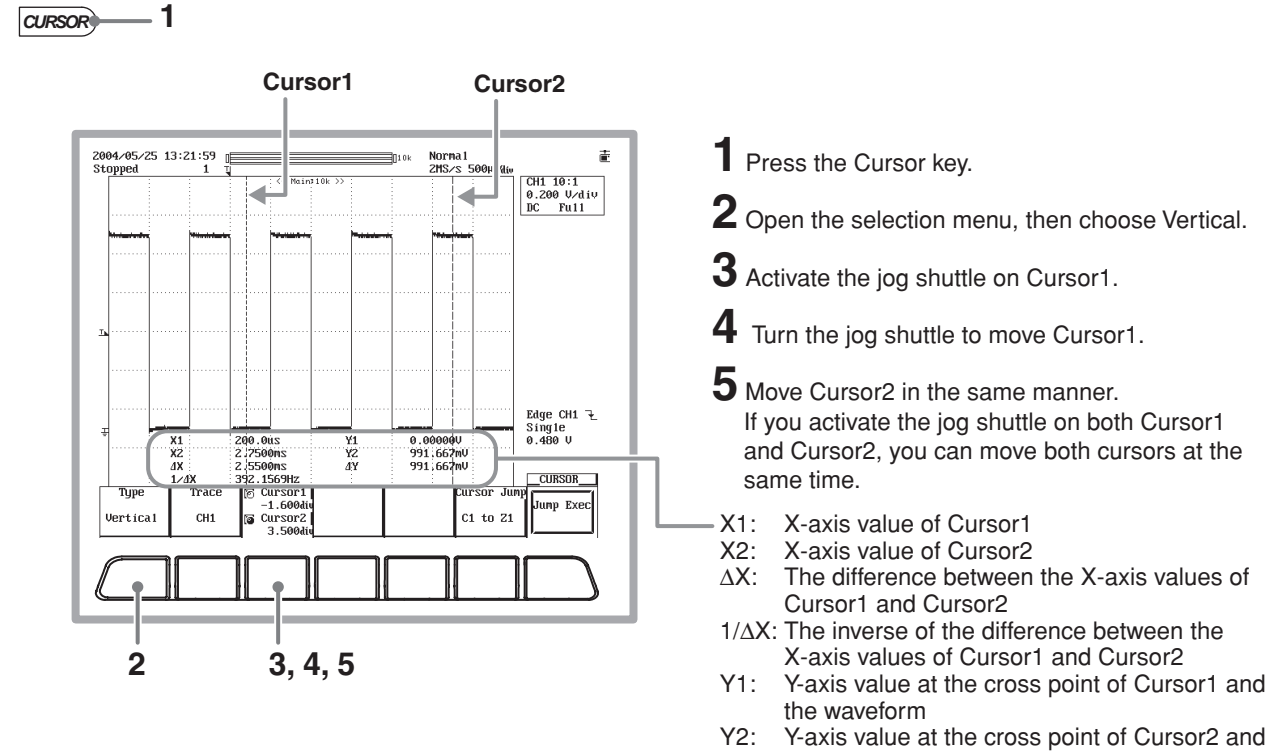

the waveform ∆Y: The difference between the Y-axis values of Cursor1 and Cursor2

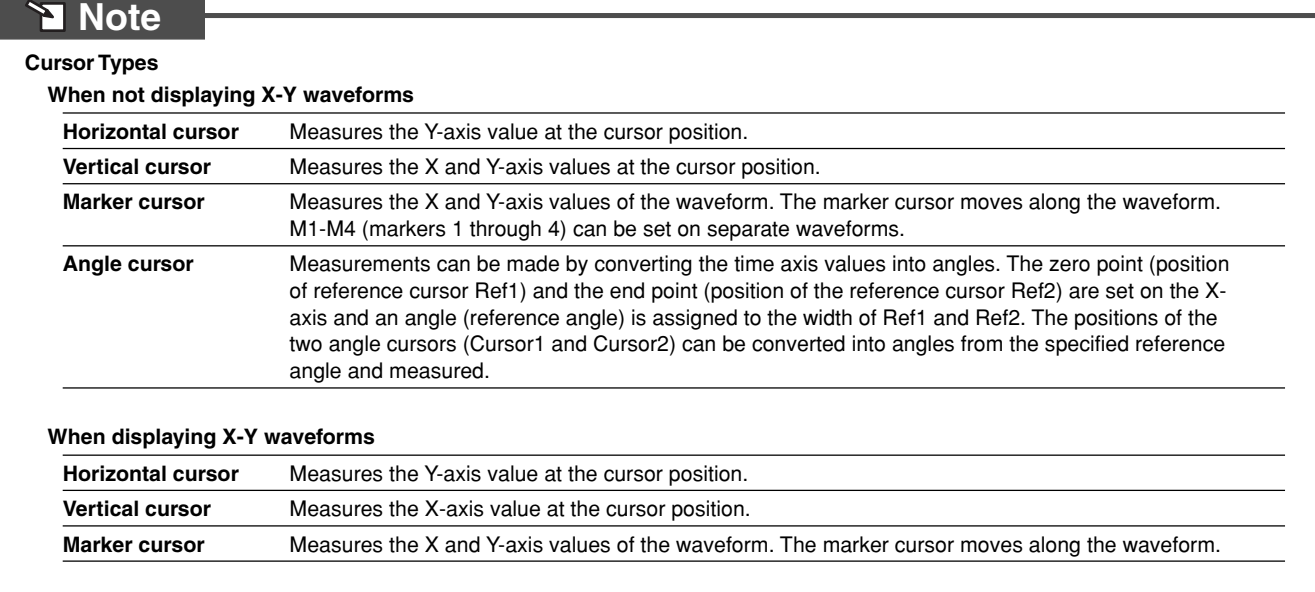

#### **24 IM 701730-02E**

<u>. • .</u>

## **Zooming a Waveform along the Time Axis**

<span id="page-25-0"></span>This section describes how to zoom a portion of the displayed waveform along the time axis.

### **Setting the Zoom Rate**

#### **O CONSTRANGER SHOW IS A LACK IN STATE IS NOT USE TO LACK THE VEHICLE SET OF SHOW IS A LACK THE USE OF SHOW IS A LACK THE USE OF SHOW IS A LACK THE USE OF SHOW IS A LACK THE USE OF SHOW IS A LACK THE USE OF SHOW IS A LACK**

You can display two zoomed waveform portions of the original waveform. The portion of the original waveform that is zoomed is shown by the "zoom box."

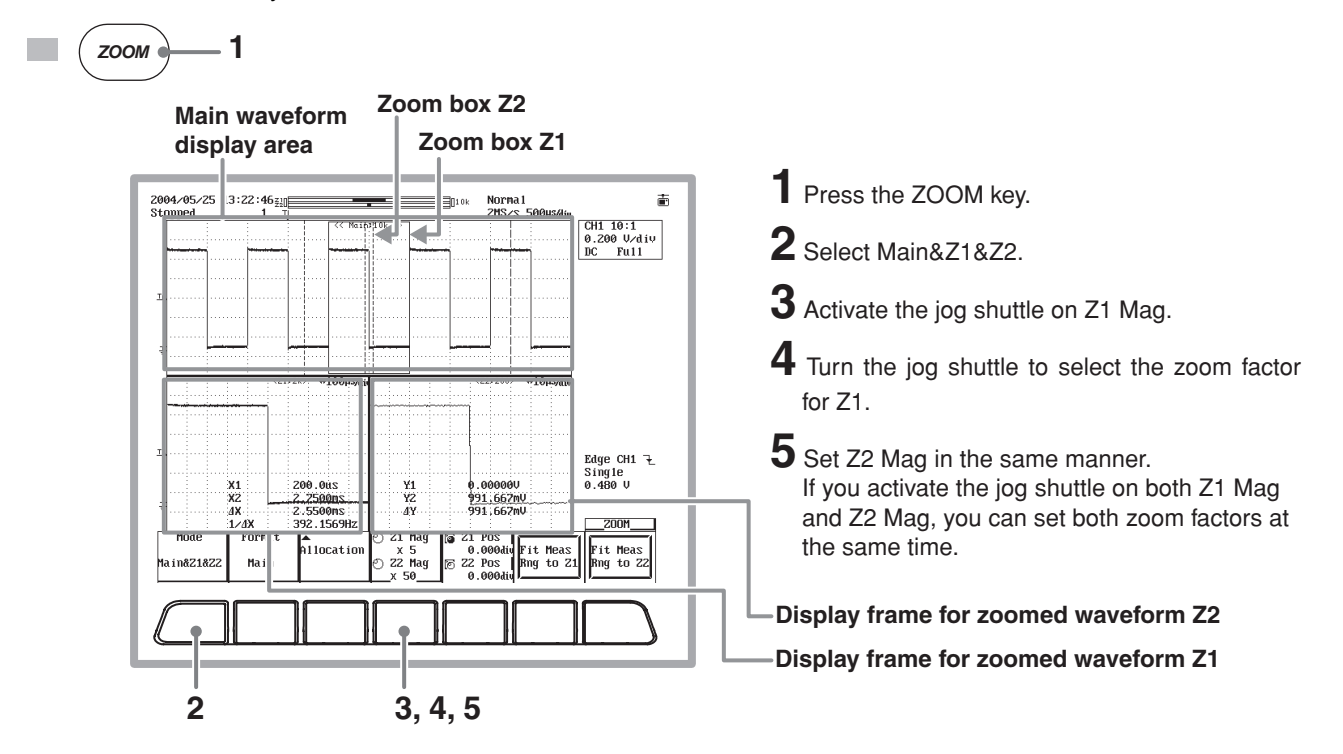

### **Changing the Zoom Position**

**User's manual section 8.4, "Zooming the Waveform"**

You can move the zoom position while watching the zoom box.

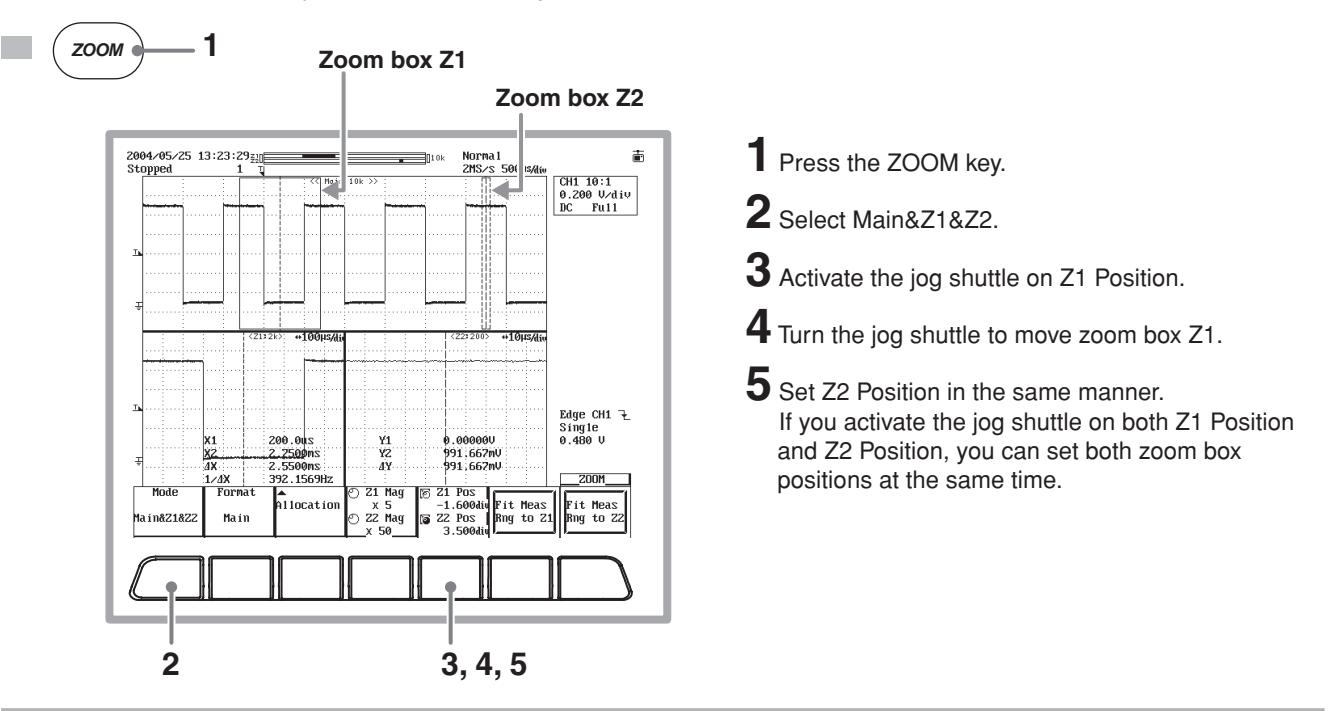

## **Printing and Saving a Waveform**

<span id="page-26-0"></span>This section describes how to print out the displayed waveform on the built-in printer (when the /B5 option is installed) or save it to a storage medium. You can also print waveforms to a USB or network printer (with the /C10 option installed). Also, you can save data to a built-in storage medium (floppy disk or PC card, one of which can be selected at time of purchase). You can also save to an external USB storage device or network drive (/C10 option).

### **Printing Screen Images on the Built-In Printer**

**User's manual section 11.2, "Printing Using the Built-In Printer"**

**1** Press the COPY key. Printing starts.

You can print the waveform exactly as it appears on screen. Before printing, follow the procedure in section 11.1 of the user's manual to load roll paper into the built-in printer.

$$
\blacksquare
$$
 **Co PROOF 1**

**Example of a Printout**

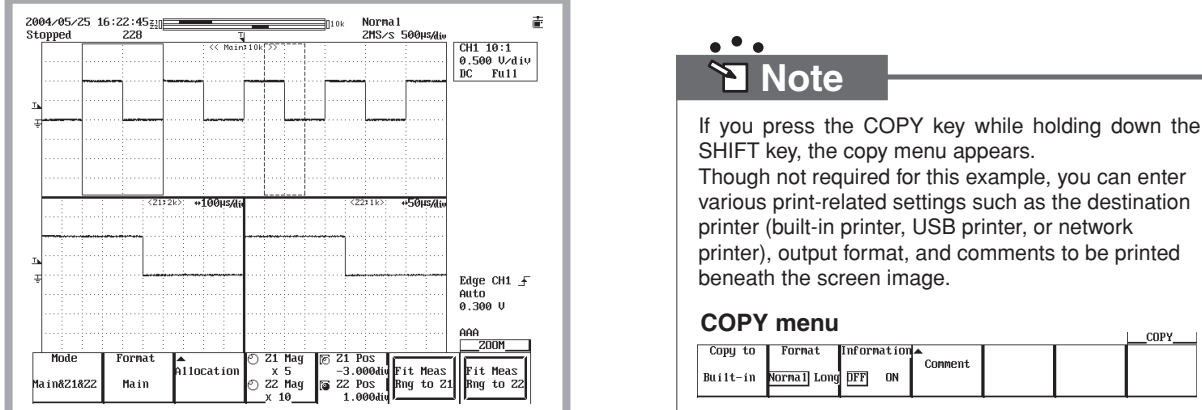

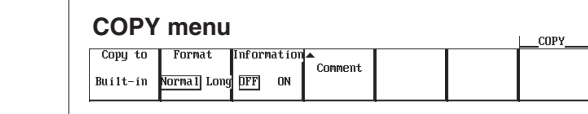

### **Saving Screen Image Data to a Storage Medium**

**User's manual section 12.9, "Saving Screen Image Data"**

You can save the waveform displayed on screen to a storage medium as image data.

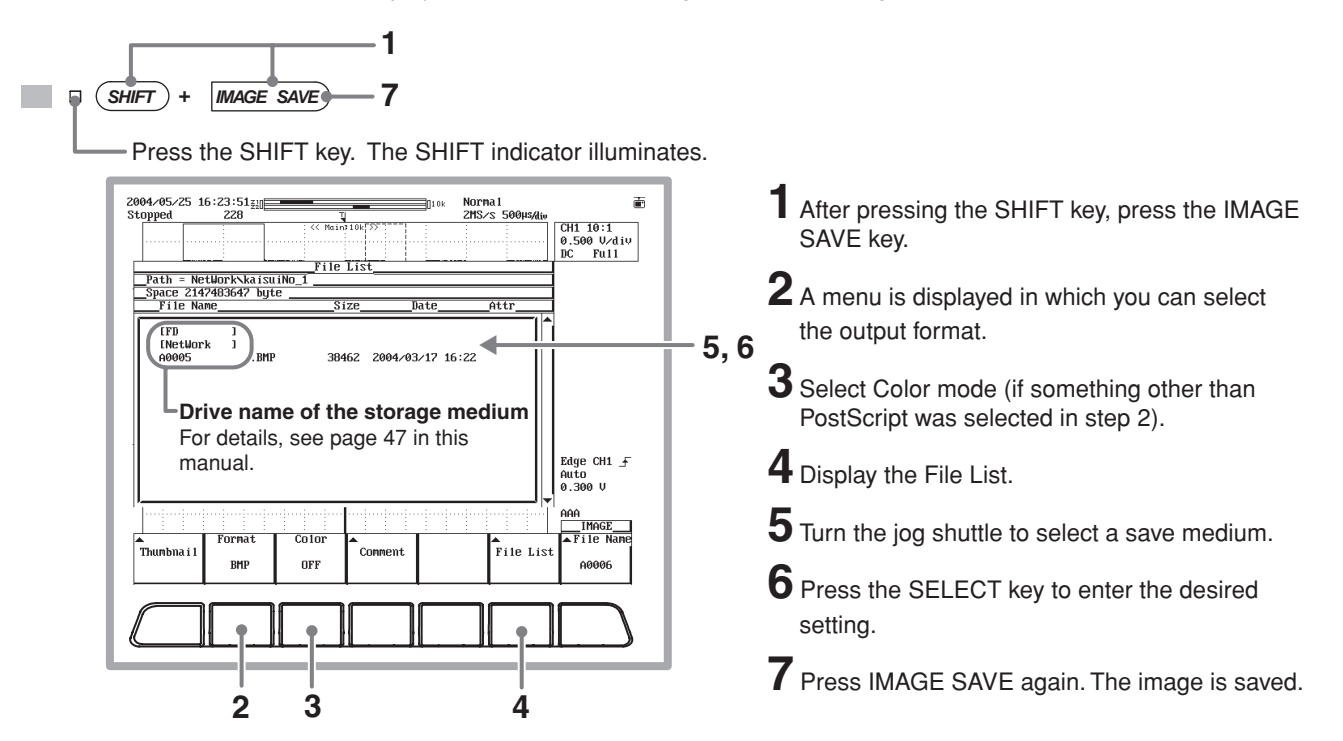

### **Saving Waveform Data to a Storage Medium**

**User's manual section 12.5, "Saving/Loading the Waveform Data"**

You can save the waveform data displayed on screen to a storage medium. When the waveform is saved, its vertical axis, horizontal axis, and trigger settings are also saved.

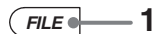

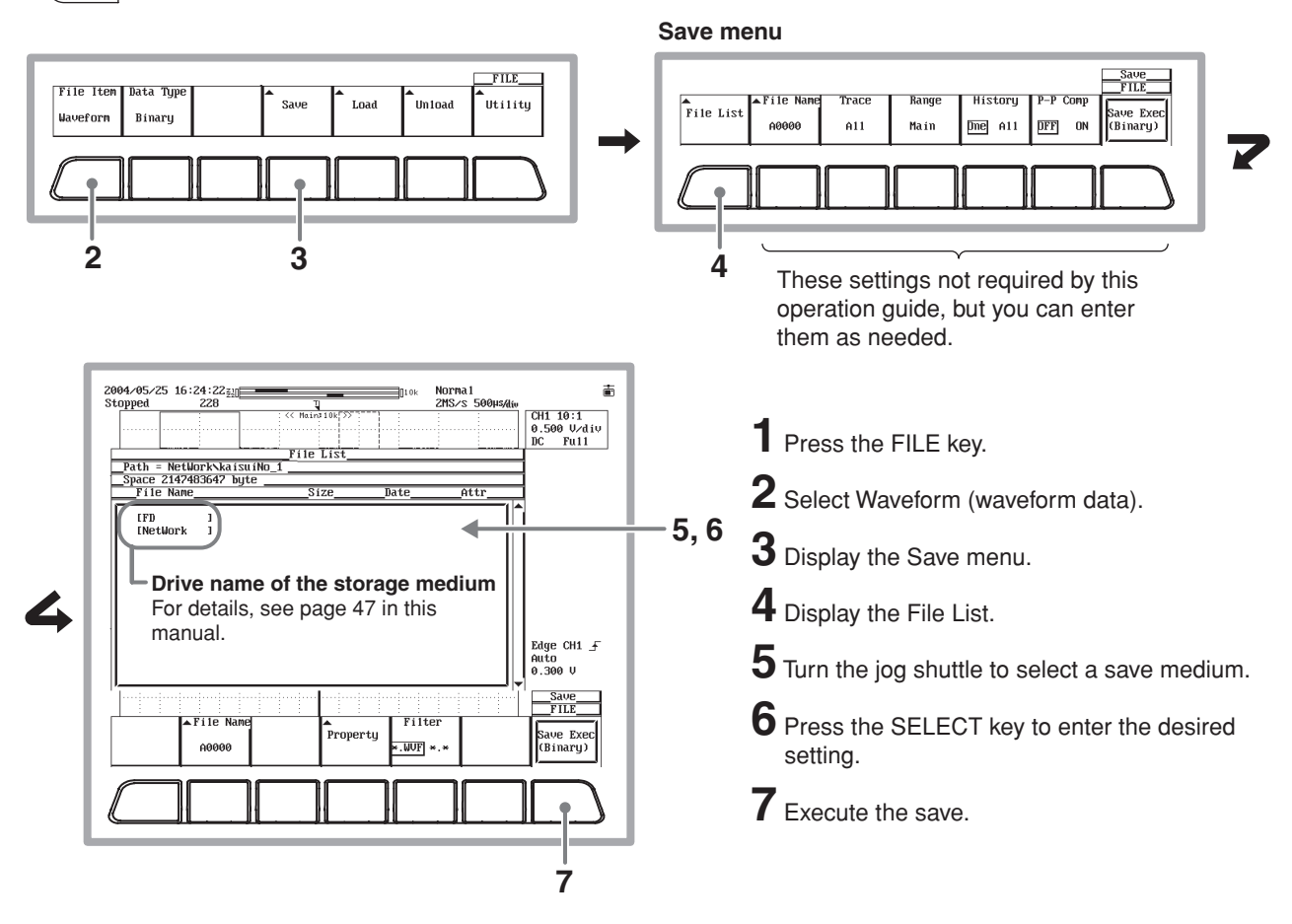

### **Tips**

#### **Displaying Thumbnails of the Screen Image Data**

**I**User's manual section 12.10, "Displaying Thumbnails of Saved Screen Image Data"

You can display thumbnail (miniature) images of the saved screen image data. Thumbnails make it easy to get a visual overview of what data has been saved.

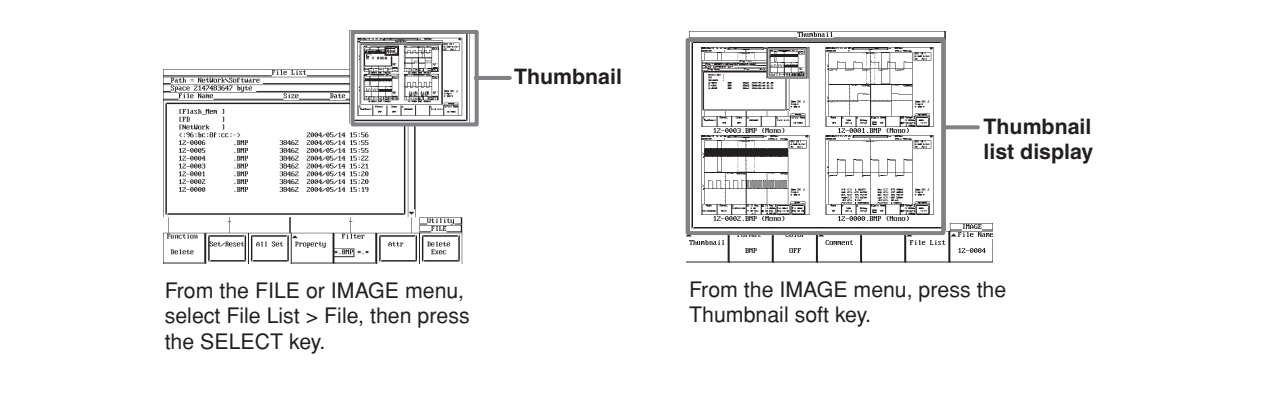

## **Setup Menu Items**

<span id="page-28-0"></span>For details about specific items introduced in the pages within, refer to the corresponding chapter or section in the user's manual as indicated by the arrows  $(\blacktriangleright)$ .

### **CH1 to CH4(2)**

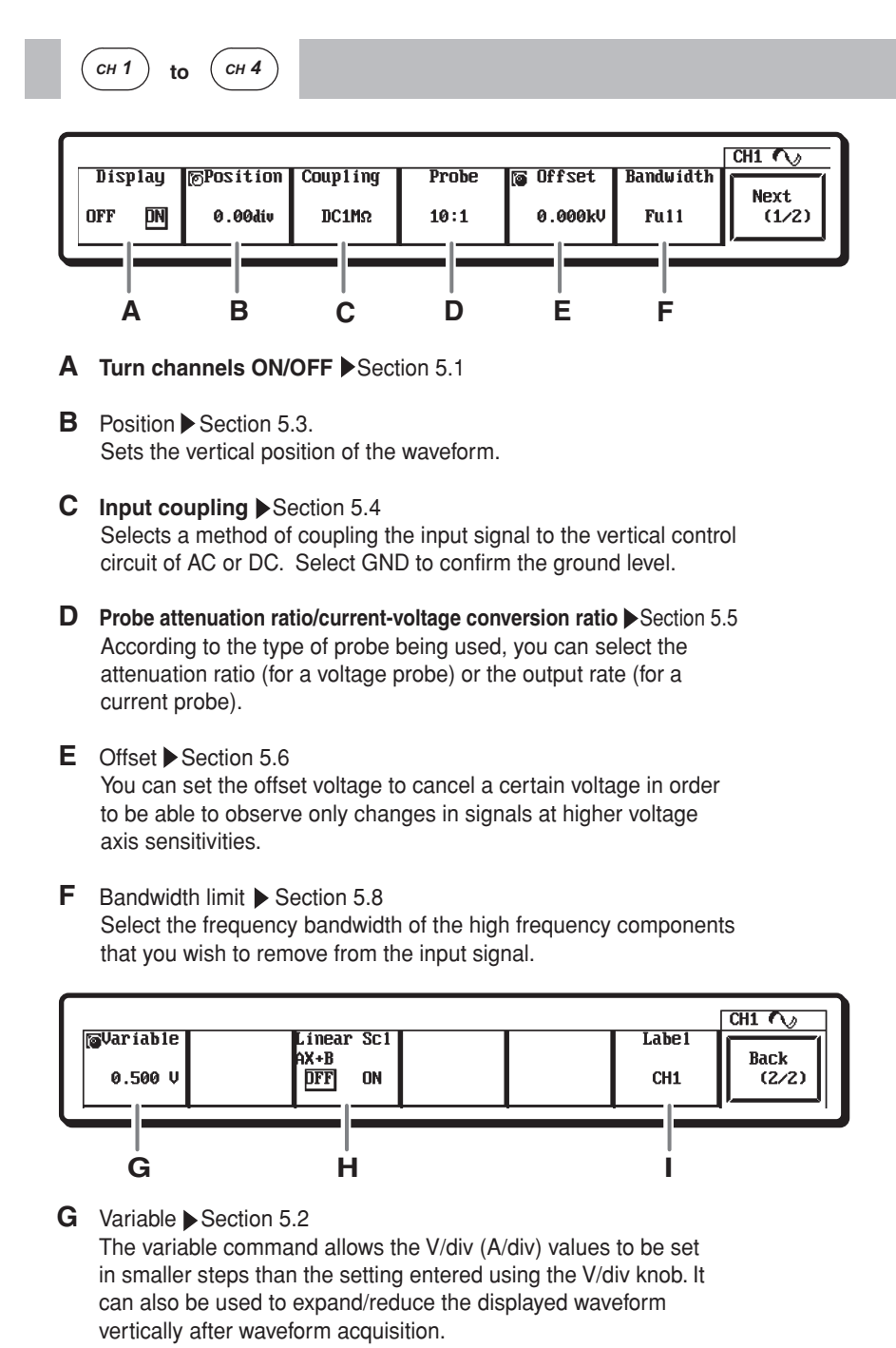

- H Turn linear scaling ON/OFF Section 5.9 You can set the method used to change the scaling of the measured values. Turn linear scaling OFF when not scaling the values.
- **I** Enter waveform labels Section 8.9 You can create waveform labels using up to eight arbitrary characters.

### **SETUP**

<span id="page-29-0"></span>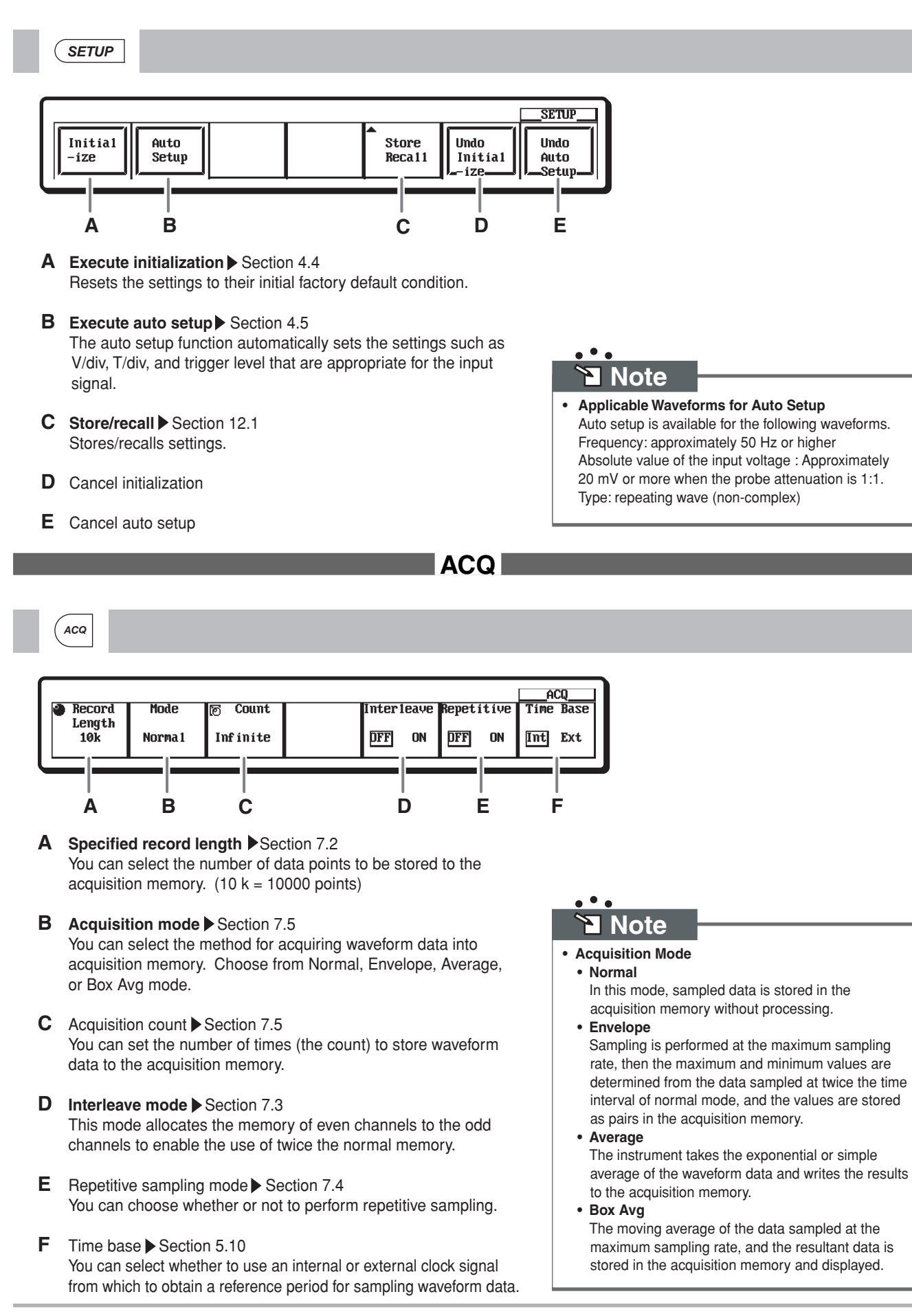

#### <span id="page-30-0"></span>**PRESET** *PRESET***PRESET** Select Type Probe  $U/di$ **I**ल Offset **Frig Lul** Exec  $10:1$  $CMOS (50)$  $2.00V$  $0.00V$  $2.50V$  $A11$ **A B C D E F G**  $\bullet$ **A Preset channels** Section 5.7  **Note** You can select the channels on which to set presets from All, or CH1 to CH4(2). **• Setup after Executing Presets** The following four types of presets are available. **B Preset types • CMOS(5V)** You can select the type of preset to use from CMOS(5V). Input coupling : DC1 MΩ CMOS(3.3V), ECL, or User. Trigger coupling : DC<br>V/div : 2 m 2 mV/div Offset voltage : 0 V<br>Trigger level : 2.5 V **C Probe attenuation ratio/current-to-voltage conversion ratio** Trigger level : According to the type of probe being used, you can select the **• CMOS(3.3V)** attenuation ratio (for a voltage probe) or the output rate (for a Input coupling : DC1 MΩ current probe). Trigger coupling : DC V/div : 1 V/div\*<br>Offset voltage : 0 V **D** V/div value Offset voltage : 0V<br>Trigger level : 1.65 V Trigger level : If the preset type is set to User, you can set the V/div. **• ECL** Input coupling : DC1 MΩ **E** Offset Trigger coupling : DC<br>V/div : 200 If the preset type is set to User, you can set the offset voltage 200 mV/div\*<br>-1.3V used when zooming waveforms in the vertical direction. Offset voltage : Trigger level : -1.3 V **F** Trigger level **• User** Input coupling : DC1 MΩ If the preset type is set to User, you can set the passing level of Trigger coupling : DC<br>V/div : Arb the trigger slope. Arbitrary Offset voltage : Arbitrary<br>Trigger level : Arbitrary **G Execute presets**   $Triqger level$ : \* 2 V/div (2A/div) when the probe attenuation is 1000:1.

### **SIMPLE**

<span id="page-31-0"></span>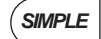

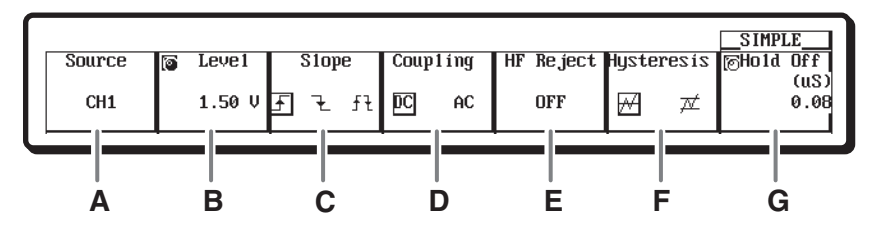

#### **A** Trigger source Sections 6.5 to 6.7 You can select a trigger source of input trigger (CH1 to

CH4(2)), external input (Ext), or power signal (Line).

#### **B Trigger level**

Sets the passing level of the trigger slope.

#### **C Trigger slope**

 You can select a slope for the trigger of rising, falling, or both rising and falling.

#### **D** Trigger coupling

 Choose AC when using trigger source signals with the DC component removed, or DC to use the trigger source signal as-is.

#### **E HF rejection**

 Specify if you wish to use a signal as the trigger source that is obtained by removing the high frequency components (frequency components greater than 15 kHz or 20 MHz) from the trigger source signal.

#### **F** Trigger hysteresis

 Sets a hysteresis width to the trigger level so that triggers are not activated by small changes in the trigger signal.

#### G Hold off Section 6.4

Sets the period to pause trigger detection.

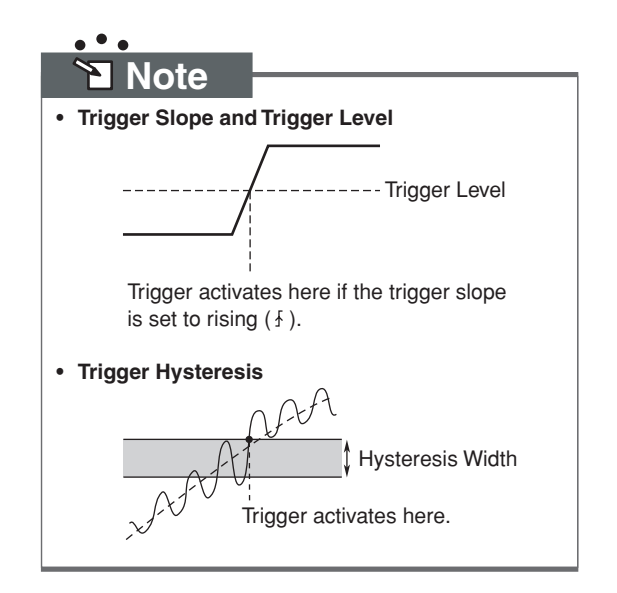

### **ENHANCED**

<span id="page-32-0"></span>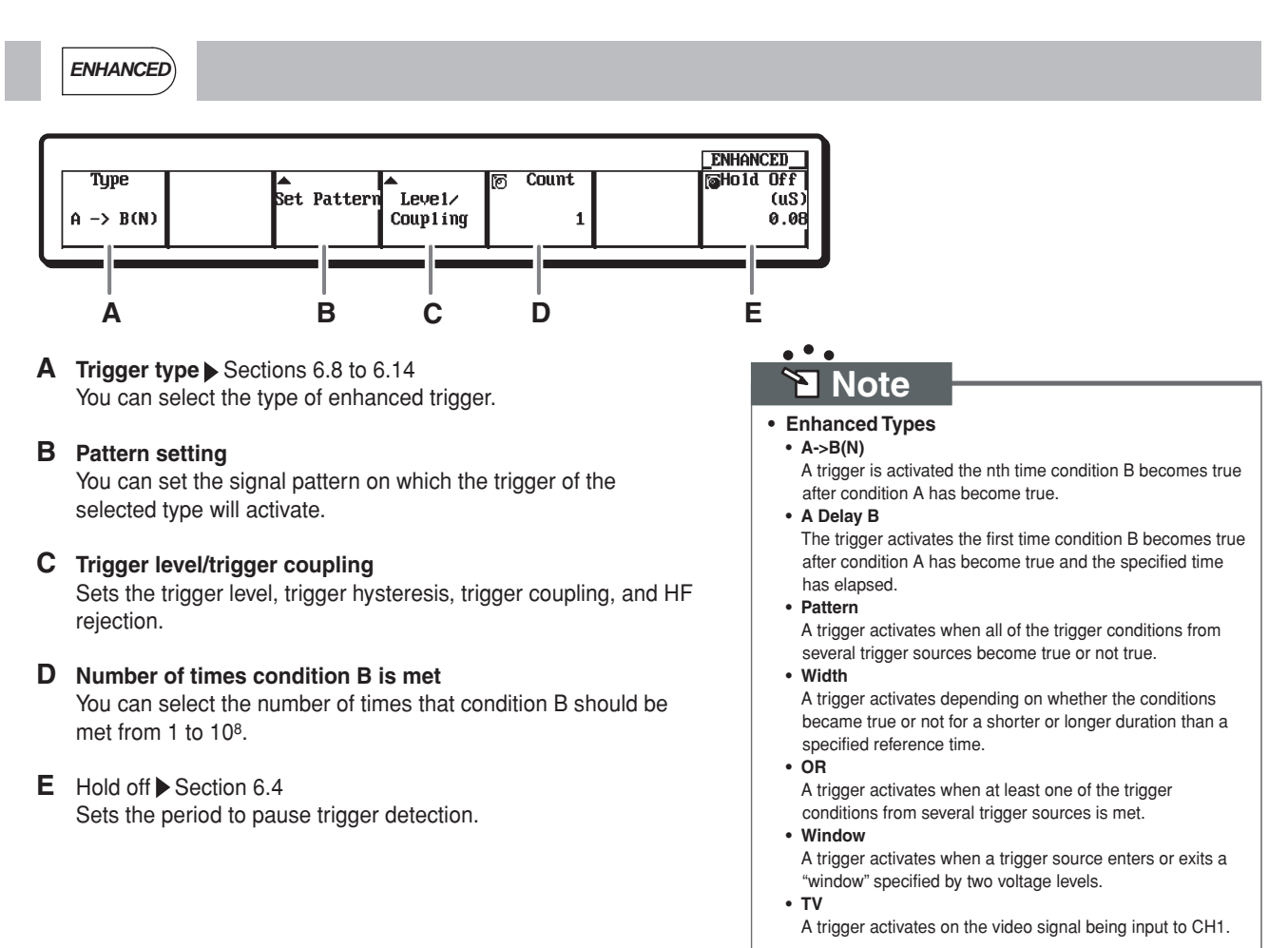

### **MODE(ACTION)**

<span id="page-33-0"></span>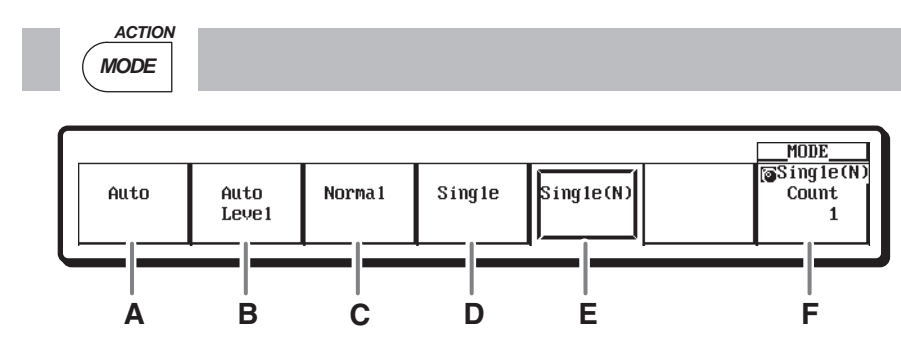

A Auto mode > See section 6.1. If the trigger condition is met within the approximate 100-ms timeout period, the waveform is updated on each trigger occurrence. If the trigger condition is not met after the timeout period elapses, the waveform is automatically updated.

- **B** Auto level mode See section 6.1. The waveform is displayed in the same fashion as in auto mode, within the timeout period (approximately 1 s). If a trigger is not activated within the timeout period, then the center value of the amplitude of the trigger source is detected, and the trigger level is changed to that value. A trigger is activated using the new value, and the displayed waveforms are updated.
- **C** Normal mode See section 6.1. The display is updated only when the trigger conditions are met.
- **D** Single mode See section 6.1. The display is updated once when the trigger conditions are met and the waveform acquisition stops.
- **E** Single(N) mode ▶ Section 7.6

 When the trigger conditions are met, waveforms are acquired the specified number of times, then acquisition stops. After acquisition is complete, all waveforms are displayed. In this mode, the interval for acquiring waveforms is minimized by not performing other processes such as waveform display until the acquisition of the specified number of waveforms is complete.

**F** Single(N) count Section 7.6 Sets the number of waveform acquisitions for Single(N) mode.

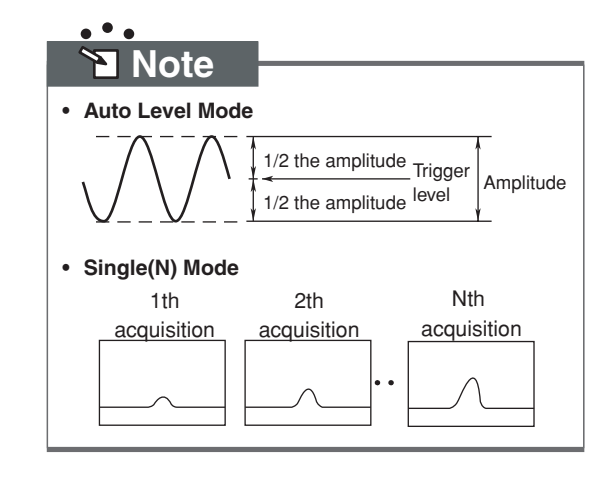

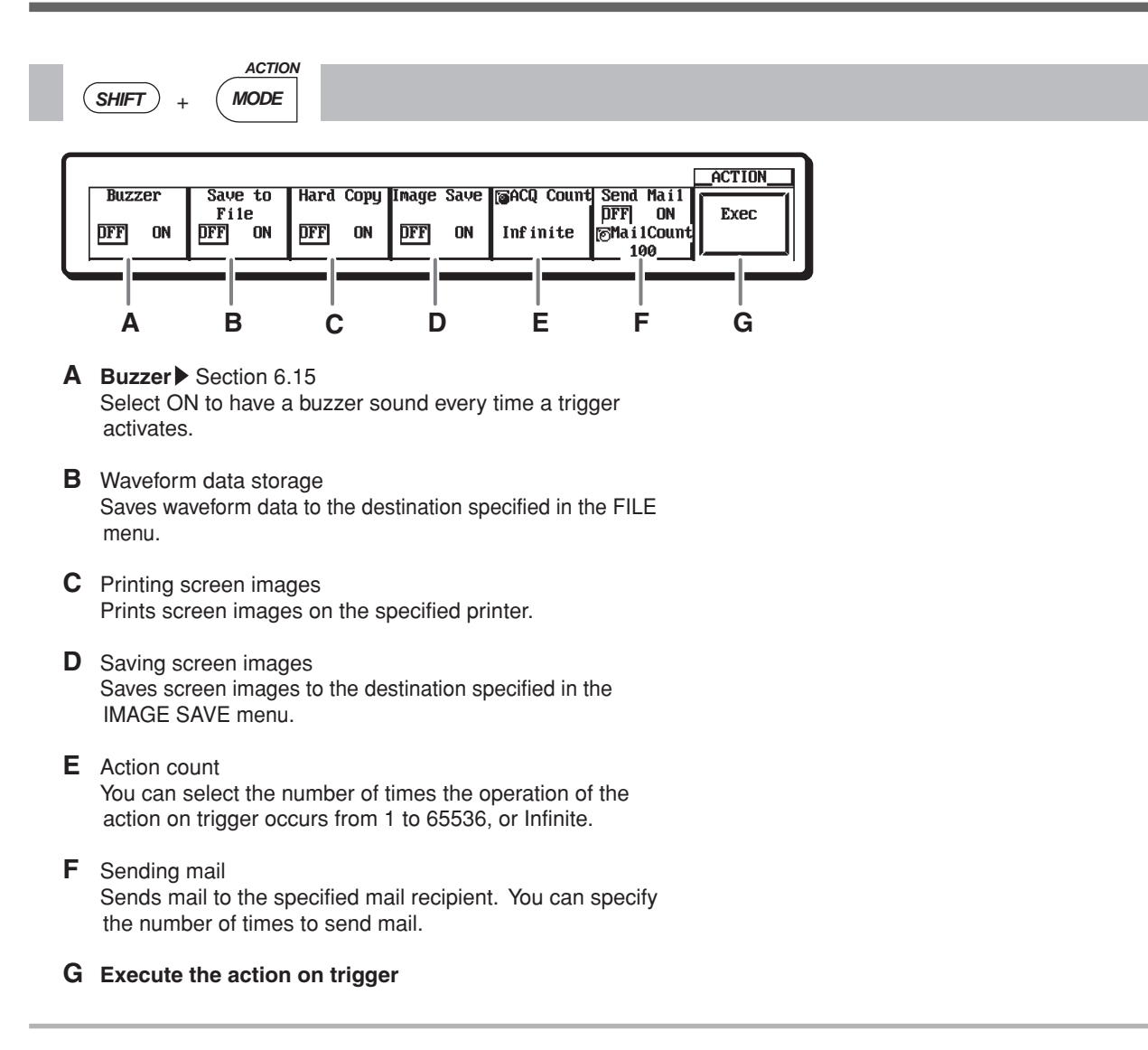

### **POSITION(DELAY)**

<span id="page-35-0"></span>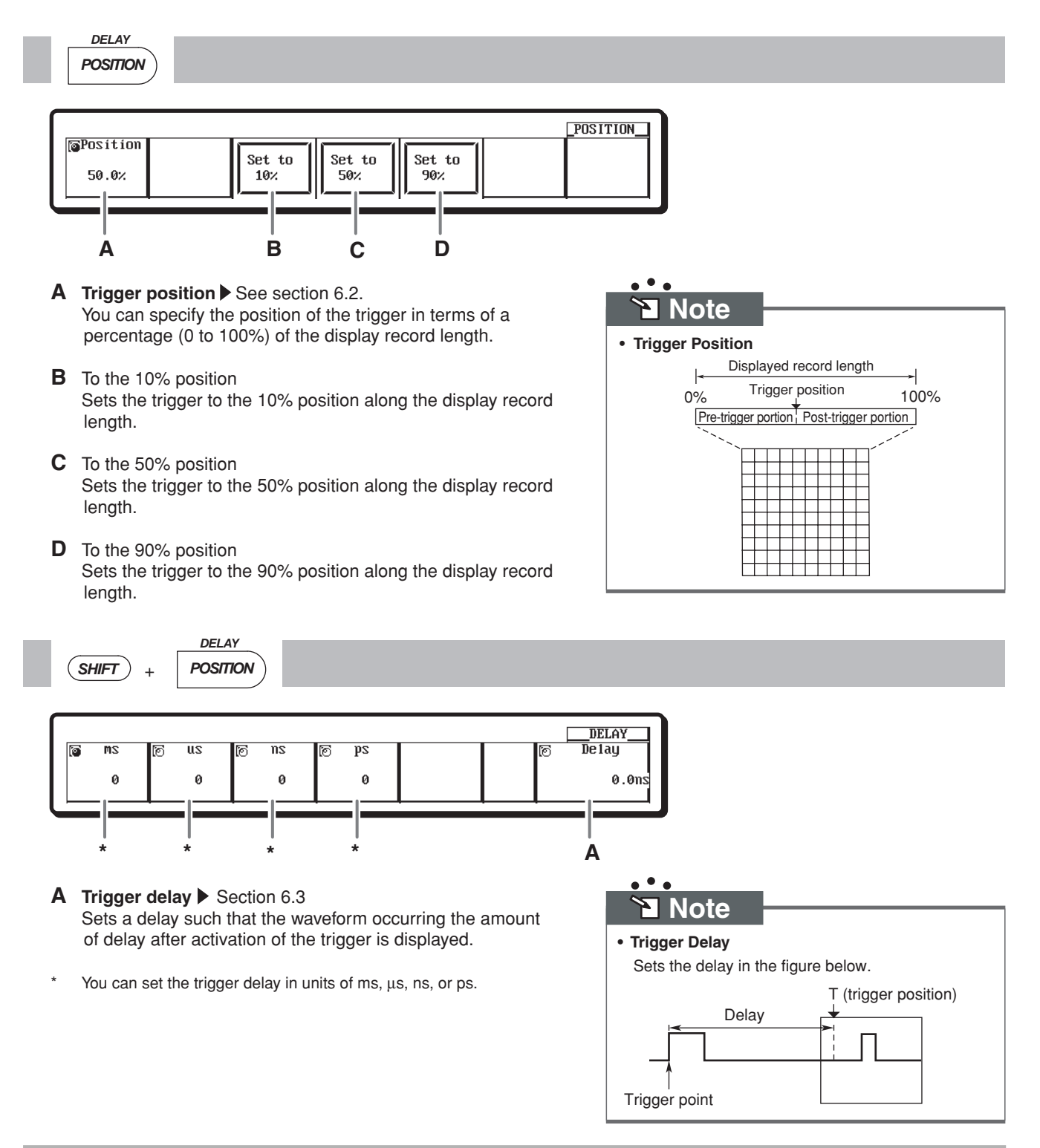

#### <span id="page-36-0"></span>**DISPLAY(X-Y)** *X - Y DISPLAY* DISPLAY Format Intervol Graticule  $Sca1e$ Trace Accumulate  $u$ a 1 $u$ e</u> Next Labe1 日田  $\overline{DFF}$ **OFF** Single Sine ON ON  $(1/2)$ ▦ **DFF A B C D E F A** Display format Section 8.1 Sets the number of divisions into which the screen is split. You can select Single (no division), Dual (two divisions), Triad (three divisions), Quad<sup>1</sup> (four divisions), and  $Hexa<sup>1</sup>$  (six divisions). **B** Display interpolation Section 8.2 In interpolation areas<sup>2</sup> where less than 500 points of data exists in ten divisions along the time axis, the waveform is displayed by interpolating between data points. You can select from direct, sine, pulse, or no interpolation (OFF). **C** Graticule ▶ Section 8.7 You can select from three types of display scales depending on your measurement task. **D** Scale value display ON/OFF ▶ See section 8.8 You can turn display of the scale values along the vertical and horizontal axis of each channel ON or OFF.  **Note E** Waveform labels ON/OFF ▶ Section 8.9 Ł You can turn the display of waveform labels ON and OFF. **• Interpolation in the Interpolation Area F** Accumulate display Section 8.3 OFF Sine Line Pulse The display time of old waveforms can be set longer than the waveform update period, so that newer waveforms appear overlapped (accumulated) on older waveforms. Select Persist to display each channel in the same color, or Color to display accumulated waveforms in eight different colors according to frequency of the data. 1 Quad and Hexa are not available on the DL1720E. 2 Or less than 250 points in ten divisions for Z1 and Z2 when waveforms are zoomed in Main&Z1&Z2. **DISPLAY** Translucent

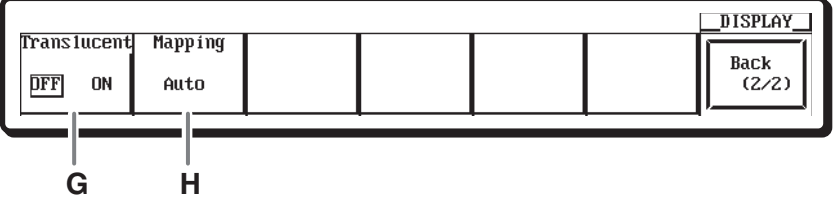

- **G** Turn translucent display ON and OFF ▶ Section 8.10 If you select ON, the translucent display is enabled.
- **H** Waveform mapping Section 8.1 You can map the input channels to windows when the screen is divided. Select Auto, Fixed (by number), or User (manual specification).

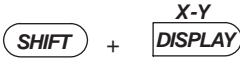

The figure below shows the menu used to select T-Y&X-Y for the waveform display format.

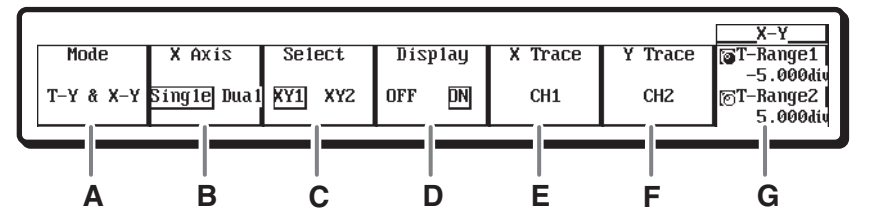

- A Waveform display format Section 8.5 Select from T-Y&X-Y (both normal and X-Y waveforms), X-Y (X-Y waveform only), and T-Y (T-Y waveform only).
- **B** X-axis mode\* Makes the X axis trace common and displays all waveforms whose displays are turned ON for the Y axis (Single), or, sets the X axis trace of XY1 and XY2 separately from the Y axis trace (Dual).
- **C** Select an X-Y waveform\* Select XY1 or XY2 as the item to be set.
- **D** Turn X-Y waveform display ON/OFF\* Turns display of the selected X-Y waveform ON or OFF.
- **E** Select X-axis channels You can select channels to be assigned to the X-axis.
- **F** Select Y-axis channels You can select channels to be assigned to the Y-axis.
- **G** X-Y waveform display range You can specify the range of the X-Y waveform to be set using the Y axis range of the T-Y waveform display  $(-5 \text{ to } +5)$ div).
- These menus are not available on the DL1720E.

 $\bullet$   $\bullet$ **Note** 

- **When Displaying X-Y Waveforms**
	- The divided windows of the T-Y waveform display when using the T-Y & X-Y mode are displayed according to Format in the DISPLAY menu.
	- The zoom function applies only to T-Y waveforms. In addition, Main, Z1, or Z2 can be selected for the T-Y waveform display.
	- To change the position of the X-Y waveform, change the Position setting of each channel.

### **GO/NO-GO**

<span id="page-38-0"></span>*GO/NO-GO*

The figure below shows the menu used to select the waveform zone for GO/NO-GO determination.

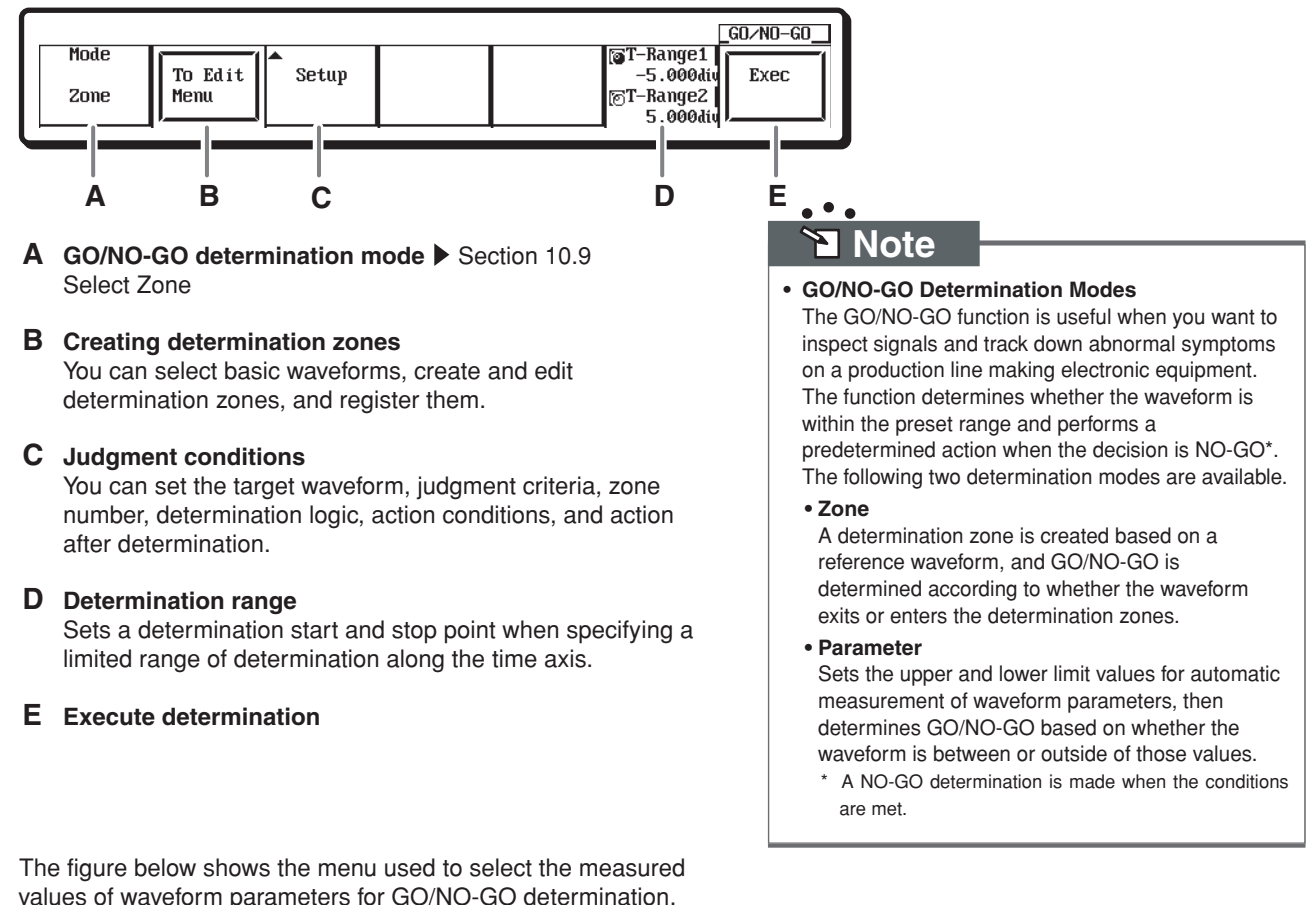

values of waveform parameters for GO/NO-GO determination.

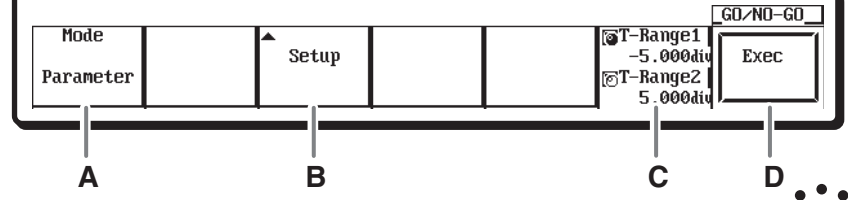

A GO/NO-GO determination mode > Section 10.10 Selects the measured values of waveform parameters.

#### **B Judgment conditions**

You can set the target waveform, judgment criteria, parameters, upper and lower limit action conditions of the parameters, and action after determination.

#### **C Determination range**

Sets a determination start and stop point when specifying a limited range of determination along the time axis.

#### **D Execute determination**

### **Note**

- **Action after NO-GO determination**
	- **Buzzer** Sounds a buzzer.
	- **Save waveform data (Save to File)** Saves waveform data to the destination specified in the FILE menu in binary, ASCII, or floating point format.
	- **Print Screen Image (Hard Copy)** Prints screen images on the printer specified in the COPY menu.
	- **Save Screen Images (Image Save)** Saves screen images to the destination specified in the IMAGE SAVE menu.
	- **Mail transmission (Send Mail)** Sends mail to the specified mail recipient (with the /C10 option).

### **MEASURE**

#### <span id="page-39-0"></span>*MEASURE*

• The figure below shows the menu used to turn ON automated measurement of waveform parameters.

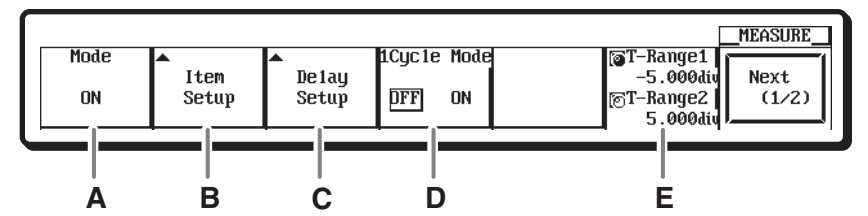

**A Turn automated measurement of waveform parameters ON/OFF** ▶ Section 10.6

Select ON to automatically measure waveform parameters.

**B Measurement parameters**

Select the desired parameters for automatic measurement and the target waveform.

**C** Delay

Used for entering settings related to measurement of delay between channels.

**D** Turn 1 cycle mode ON and OFF

This mode is used to determine the waveform cycle and whether or not to calculate measurement values related to the vertical axis or area within the cycle. This is relevant to Rms, Avg, and other parameters.

#### **E Measurement range**

You can set the range on the time axis for automatic measurement of waveform parameters.

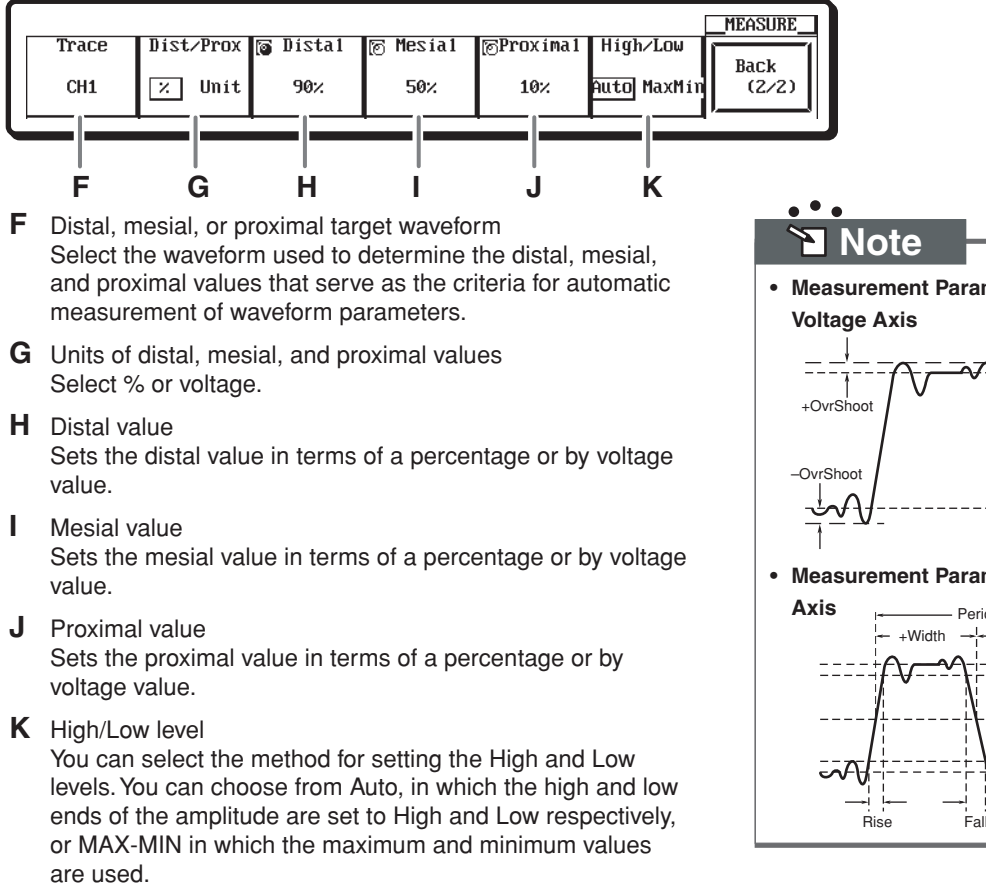

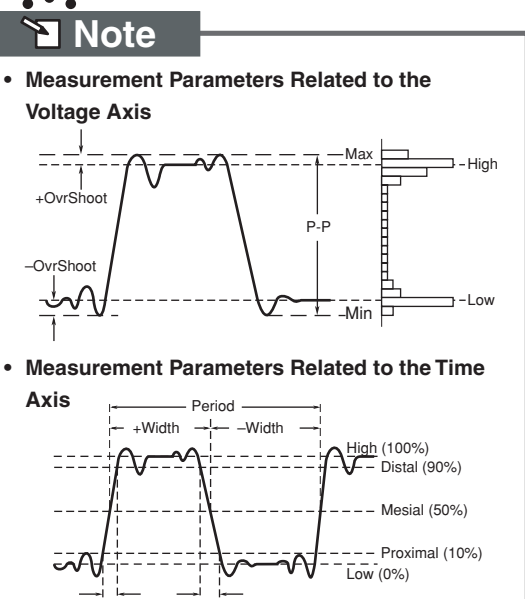

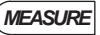

• The figure below shows the menu used to select cycle statistics (measurement per cycle or statistics processed within the measurement range) for the mode.

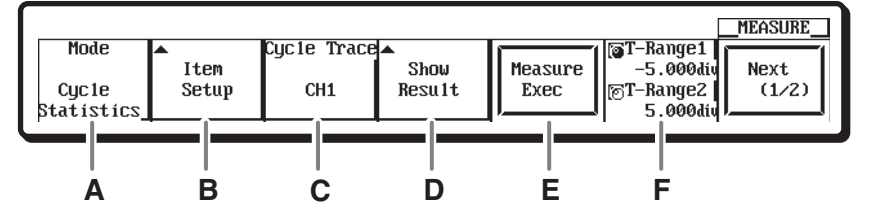

A Statistical processing type Section 10.7 Select Statistics for normal statistical processing, Cycle Statistics for measurement per cycle and statistical processing within the measurement range, or History Statistics for measurement or statistical processing of history waveforms.

#### **B Measurement parameters**

Select the desired parameters for statistical processing and the target waveform.

**C** Cycle trace1

Select the waveform used to determine the cycle.

#### **D** Results list display2 Displays a list of measured results of the selected parameters for automatic measurement.

#### **E Execute statistical processing3**

#### **F Measured range**

You can set the range on the time axis for statistical processing.

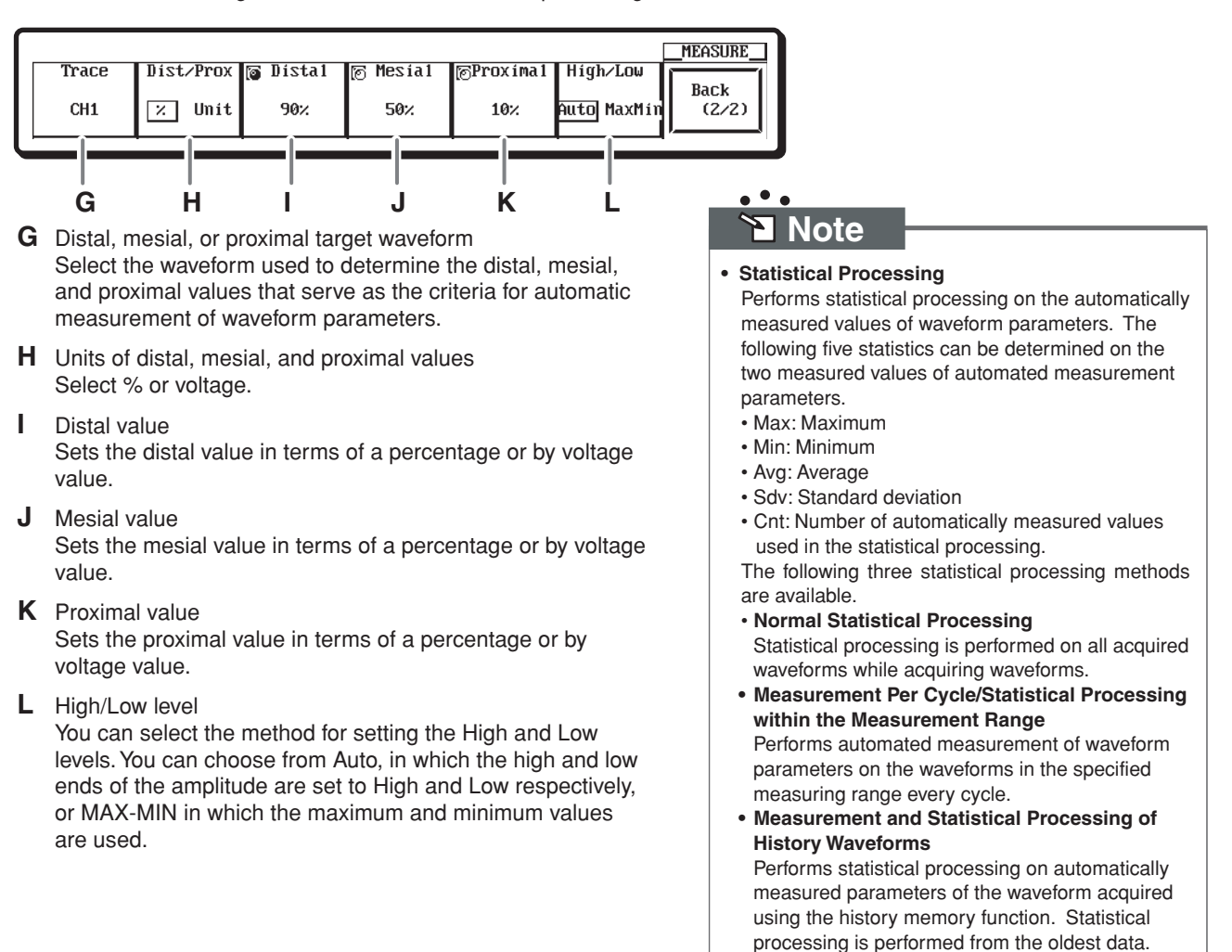

### **CURSOR**

#### <span id="page-41-0"></span>*CURSOR*

The figure below shows the menu used to select Vertical for the cursor type.

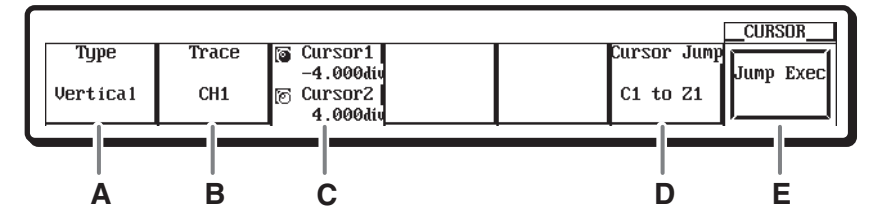

**A** Cursor type Section 10.5 You can select a cursor of H (horizontal), V (vertical), Marker, or Angle (degree).

#### **B Target waveform**

Selects the waveform to be measured with the cursor.

- **C Move the cursor** You can set the positions of two V cursors.
- **D** Cursor jump select Selects the type of jump to be used for moving the cursor.
- **E** Selects the type of jump to be used for moving the cursor.
- When X-Y waveforms are displayed, Degree (angle) cursors are not available.
- The figure below shows the menu used to select Marker for the cursor type.

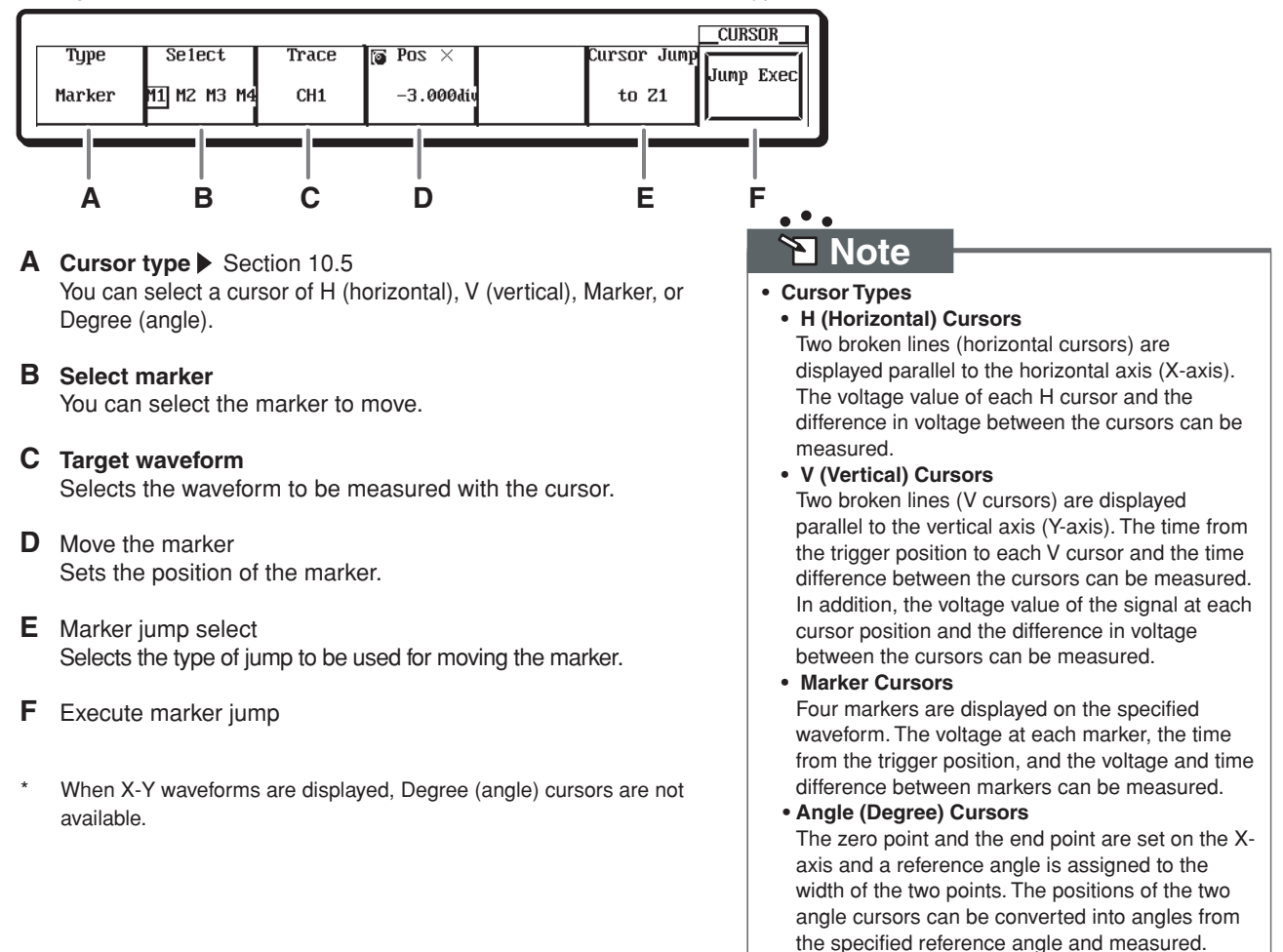

### **MATH**

<span id="page-42-0"></span>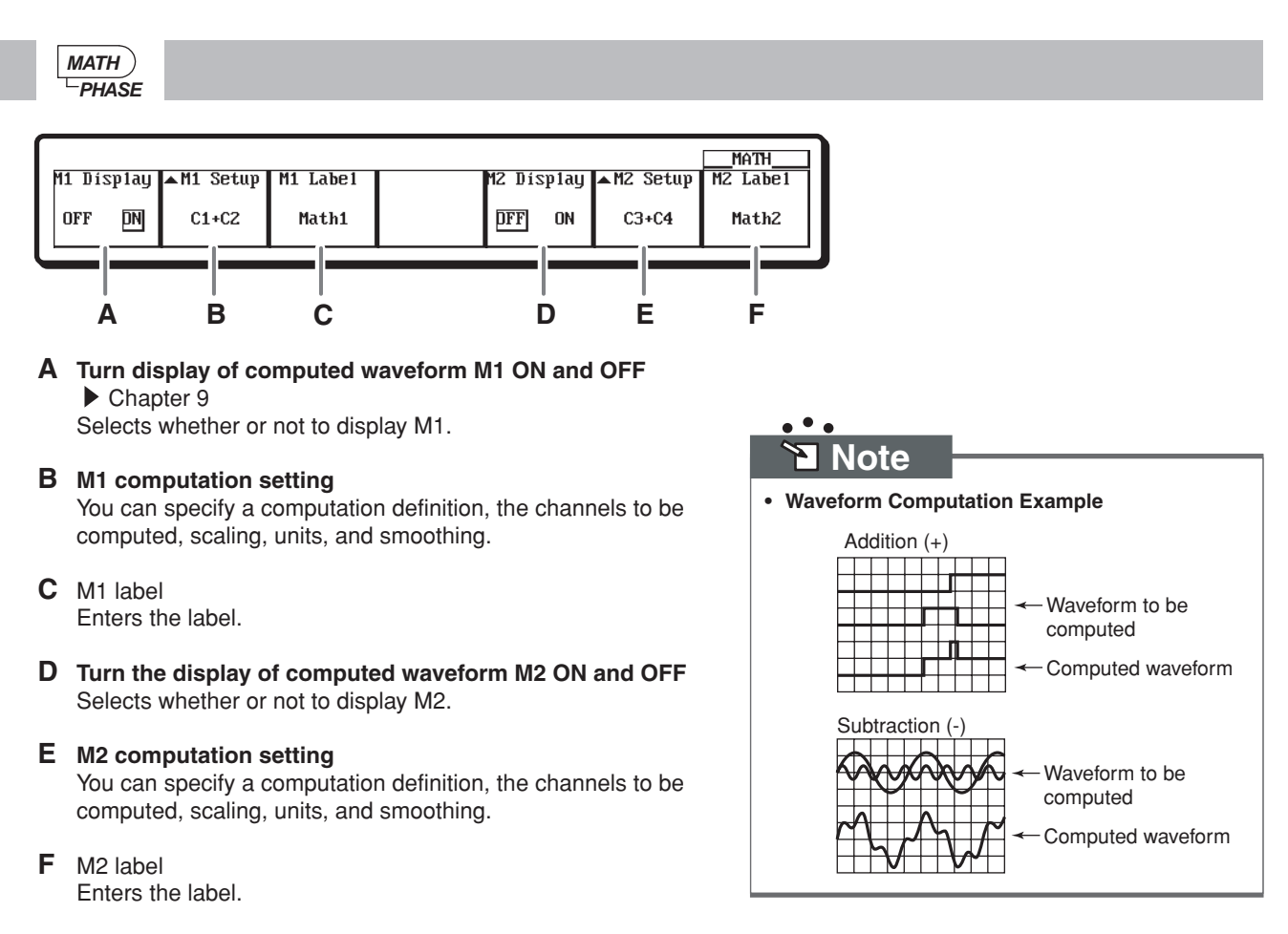

### **HISTORY**

<span id="page-43-0"></span>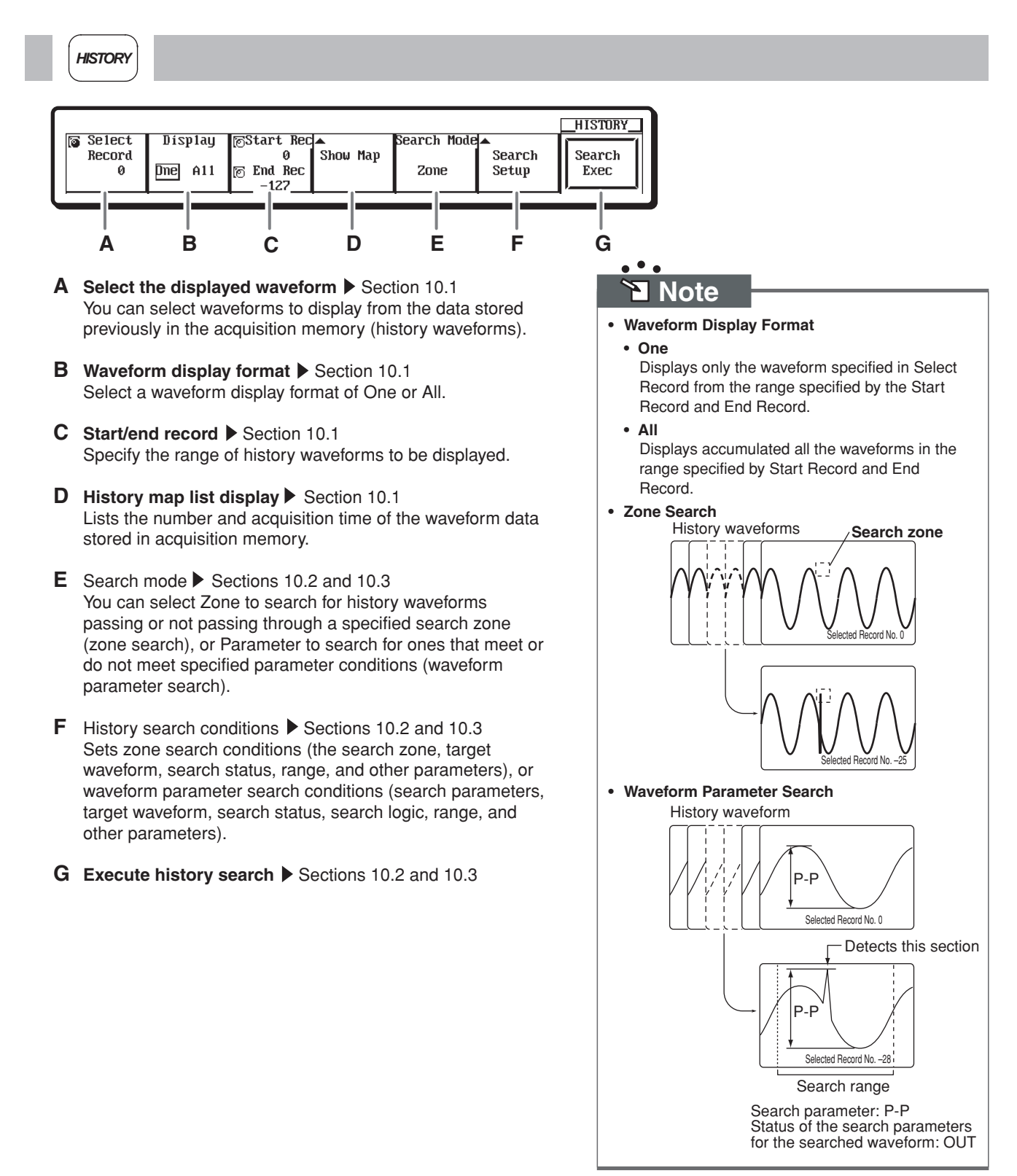

### **ZOOM(SEARCH)**

<span id="page-44-0"></span>*SEARCH ZOOM*

The figure below shows the menu used to select Main & Z1 & Z2 for the waveform display method of the zoomed waveform.

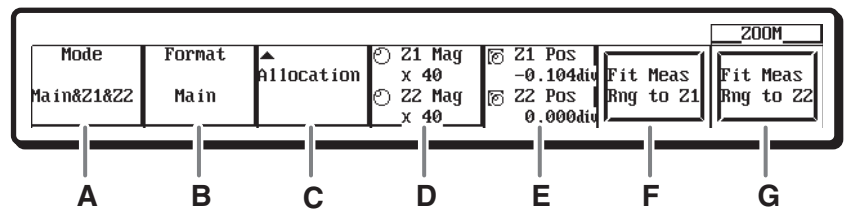

#### **A Select the display method for zoomed waveforms** Section 8.4

You can select how to display main waveform and the two zoom waveforms (Z1 and Z2).

- **B** Sets the number of divisions into which the screen is split. You can select Main, Single (no division), Dual (two divisions), Triad (three divisions), Quad\* (four divisions), and Hexa\* (six divisions).
- **C** Select the zoom target waveform Select the waveforms to zoom-display. You cannot select waveforms whose display is turned OFF.

#### **D Zoom rate**

Sets the zoom rate (T/div) for the Z1 or Z2 zoom display.

#### **E Zoom position**

The zoom position can be set by specifying the zoom center position (center of the zoom box) in the range of  $-5$  to  $+5$ divisions with the center of the waveform display frame set to 0 divisions.

**F** Change Z1 range of automated measurement of waveform parameters Sets the measurement range of the automated measurement of waveform parameters to the zoom range of Z1.

**G** Change Z2 range of automated measurement of waveform parameters Sets the measurement range of the automated measurement of waveform parameters to the zoom range of Z2.

Quad and Hexa are not available on the DL1720E.

## **Note**

- **Selecting the Display Method for Zoomed Waveforms**
	- Select from the following. • **Main**
	- Displays only the main (unzoomed) waveform. • **Z1 Only**
	- Displays only the zoomed waveform of zoom box Z1.
	- **Z2 Only** Displays only the zoomed waveform of zoom box
	- Z2. • **Main&Z1**

Displays the main waveform in the top window and zoomed waveform of zoom box Z1 in the bottom window.

• **Main&Z2**

Displays the main waveform in the top window and zoomed waveform of zoom box Z2 in the bottom window.

• **Z1&Z2**

Displays the zoomed waveform of zoom box Z1 in the top window and the zoomed waveform of zoom box Z2 in the bottom window.

• **Main&Z1&Z2**

Displays the main waveform in the top window, the zoomed waveform of zoom box Z1 in the lower left window and the zoomed waveform of zoom box Z2 in the lower right window.

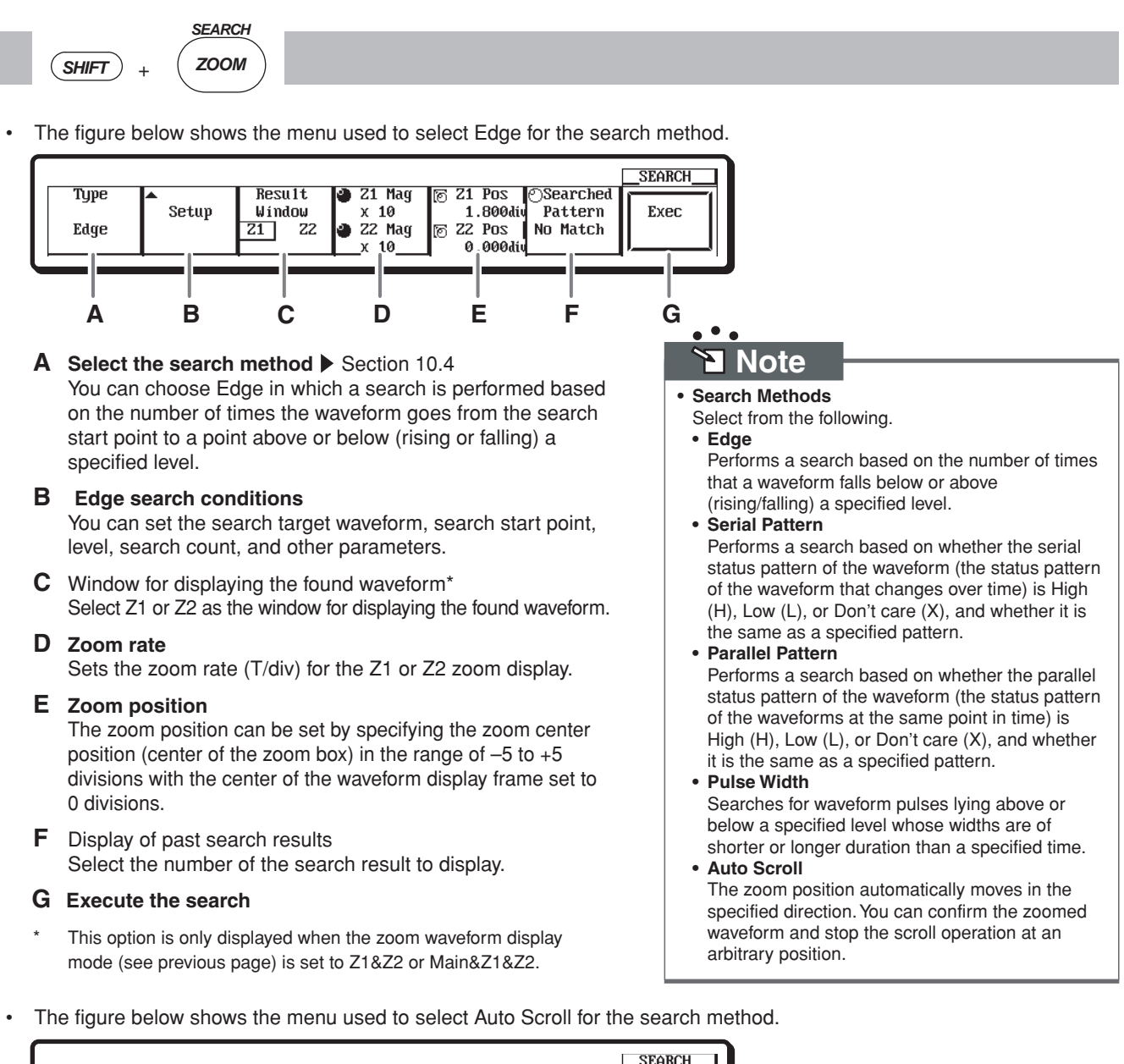

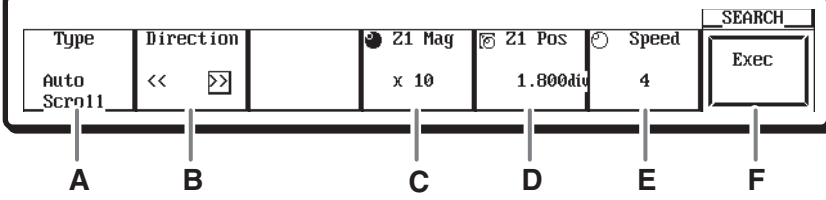

**A** Select the search method Section 10.4 You can select Auto Scroll in which the zoom position is automatically moved in the specified direction.

#### **B Select the scroll direction**

Selects whether to scroll to the right or left.

**C** Zoom rate

Sets the zoom rate (T/div) for the Z1 or Z2 zoom display.

**D** Zoom position

The zoom position can be set by specifying the zoom center position (center of the zoom box) in the range of  $-5$  to  $+5$ divisions with the center of the waveform display frame set to 0 divisions.

#### **E Scroll speed**

You can select a speed from 1 to 10.

**F Execute the search**

### **COPY**

- <span id="page-46-0"></span>*MENU*  $S$ *HIFT*  $+$   $($ *COPY*
- The figure below shows the menu used to select the built-in printer as the destination printer.

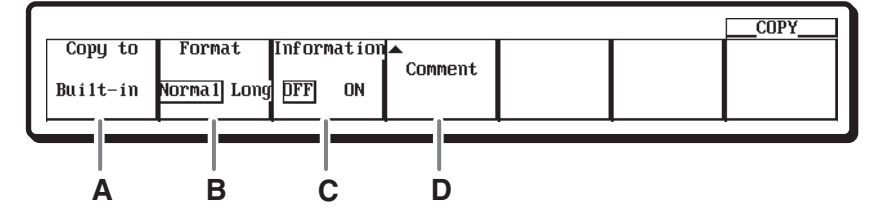

- **A** Destination printer  $\triangleright$  Sections 11.2 to 11.4 You can select a printer for printing screen images of built-in printer, USB printer, or network printer.
- **B** Output format You can select Normal for standard-sized printouts, or Long for printouts of expanded waveforms.
- **C** Additional information Setup data can be printed simultaneously with the waveform.

#### **D** Comment

Lets you enter comments to be printed below the screen image.

- To print, press the COPY key.
- The figure below shows the menu used to select the USB printer as the destination printer.

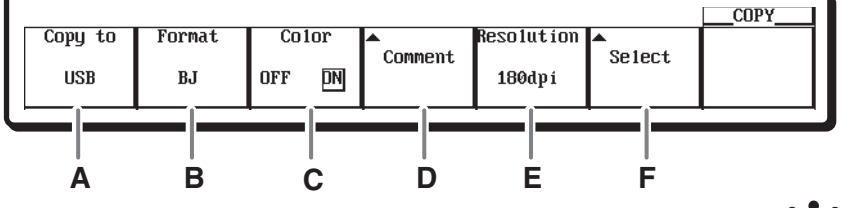

**A** Destination printer ▶ Sections 11.2 to 11.4 You can select a printer for printing screen images of built-in printer, USB printer, or network printer.

#### **B Output format**

You can select a format of ESC-P, ESC-P2, LIPS3, PCL5, or BJ to output to the USB printer.

- **C** Turn color printing ON and OFF
- **D** Comment Lets you enter comments to be printed below the screen image.
- **E** Output resolution for BJ printers (when BJ is selected as the output format) You can choose from 180 dpi, 300 dpi, 360 dpi, or 600 dpi.
- **F** Check the connected USB printer
- To print, press the COPY key.

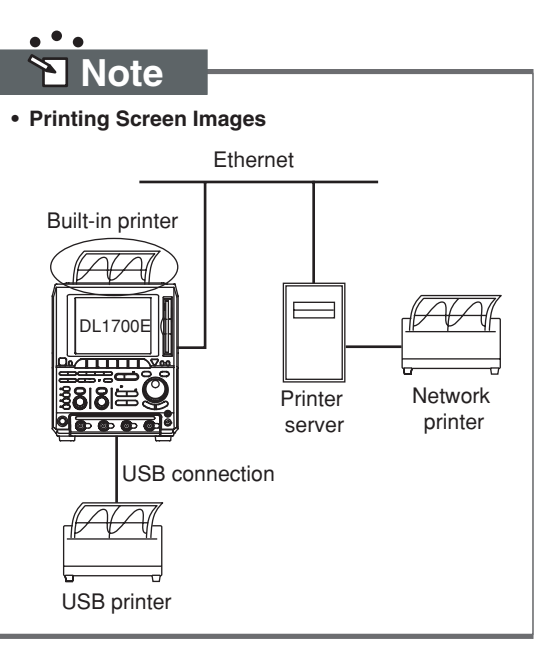

### **IMAGE SAVE**

<span id="page-47-0"></span>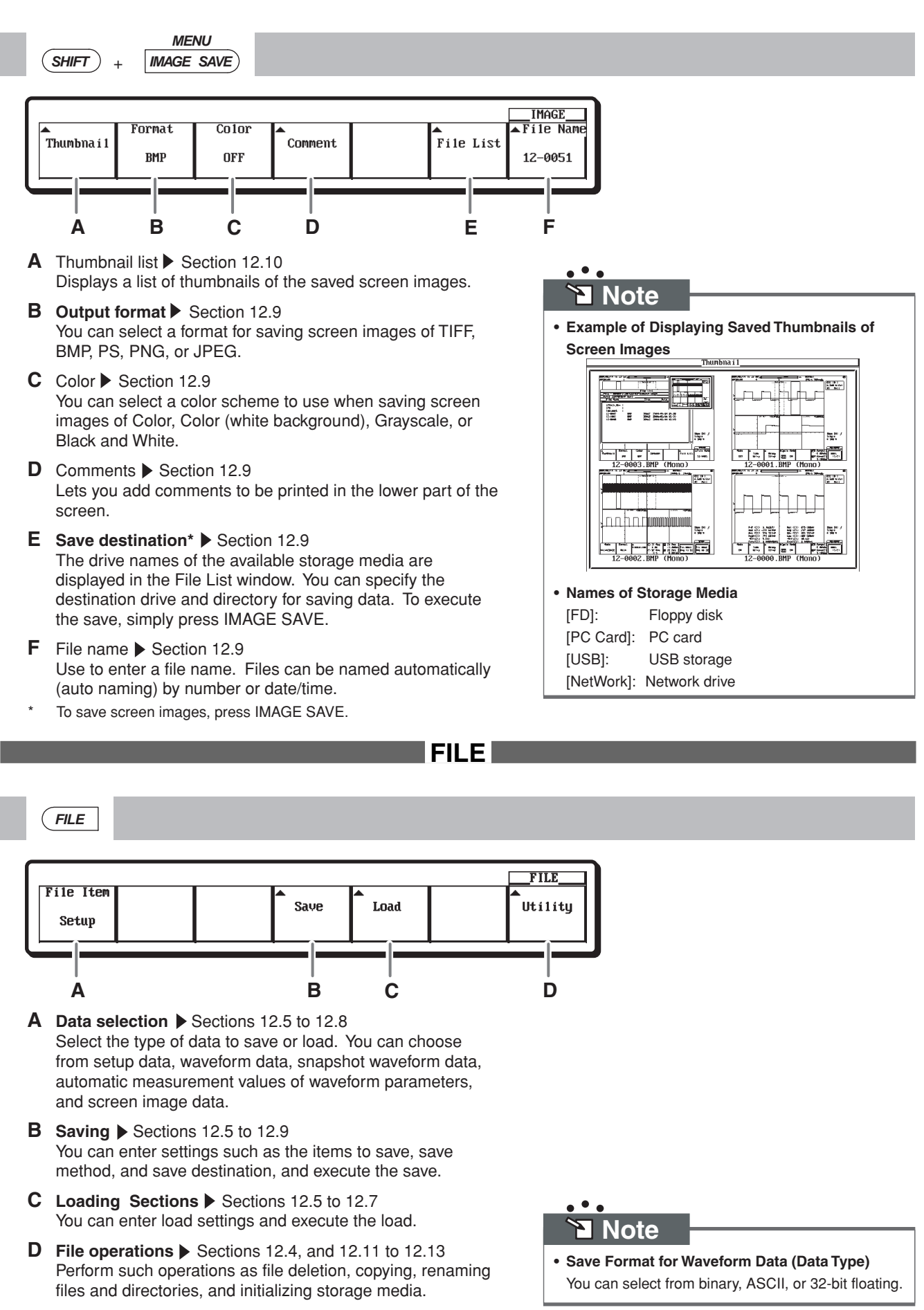

### **MISC**

<span id="page-48-0"></span>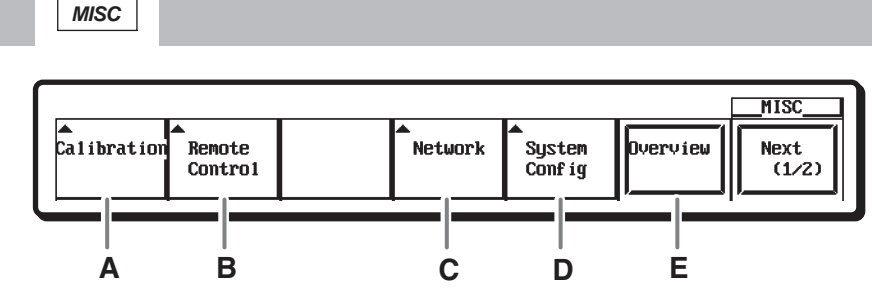

- **A** Calibration ▶ Sections 4.6 and 4.7 You can execute calibration, turn auto calibration ON and OFF, and enter settings related to input signal delay time correction.
- **B** Communication interface\* Select a communications interface of GP-IB, USB, or Network (Ethernet). When you select GP-IB, you can also enter settings required for that protocol.
- **C** Network ▶ Chapter 13 Lets you enter TCP/IP settings that are required for an Ethernet connection with the instrument.
- **D** System settings  $\triangleright$  Sections 3.6, 5.6, 6.16, and 15.1 to 15.3 You can enter settings for the date and time, menu and message language, click sound ON/OFF, offset cancel ON/OFF, and the trigger gate settings.
- **E** Overview See section 16.4 Displays the model name, record length, built-in storage media drive type, options, default language, software version number, and other information about the instrument.
- For details, see the Communication Interface User's Manual.

### $\bullet$  **Note**

- **Communications Using the Ethernet Interface** The following are possible.
	- Saving, deleting, and copying waveform data, screen images, and setup data to and from an FTP server on the network.
	- The DL1700E can be accessed from an FTP client on the network, and the files on the built-in storage medium or external USB device can be retrieved.
	- Printing screen images to a network printer.
	- Information from the instrument such as its status or GO/NO-GO determination results can be transmitted periodically in an e-mail message to a specified mail address.
	- The DL1700E can function as a Web server. From the DL1700E Web page, you can transfer files, monitor the displayed waveform, perform basic key operations on the instrument, and obtain waveform data.

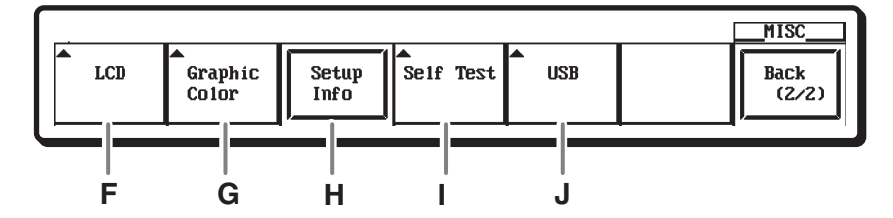

- **F LCD** backlight Section 15.5 Turns the LCD display backlight ON or OFF, and sets the backlight's brightness (eight settings from 0 to 7).
- G Screen color and intensity Section 15.4 You can enter the color and intensity of each part of the screen.
- **H** List of setup data Setup data related to the vertical axis, trigger, and horizontal axis of CH1 to CH4(2) is displayed in a list.
- **I** Self test ▶ Section 16.3 You can perform tests of the memory, keys, the floppy disk drive, the PC card, the built-in printer, and accuracy.
- **J USB** Sections 4.3, 11.3, and 12.3 You can display a list of USB devices connected to the instrument, and set the language of the USB keyboard.